**LACIE Aplicación LaCie Media: Android**

### **Bienvenida**

La aplicación multimedia le ayuda a administrar los archivos multimedia y los documentos que copia en los dispositivos inalámbricos y en los de almacenamiento conectado a la red compatibles. Se encuentra disponible como una aplicación para dispositivos móviles o en un navegador web. En su hogar o fuera de él, utilice la aplicación multimedia siempre que desee disfrutar de su música, películas y fotos o consultar documentos importantes.

La aplicación multimedia es compatible con una amplia gama de dispositivos de almacenamiento. No obstante, puede que el dispositivo de almacenamiento no admita todas las funciones documentadas en el sistema de ayuda. La mayoría de los dispositivos de almacenamiento le ofrecen un tutorial de introducción la primera vez que abre la aplicación multimedia. Le recomendamos que siga el tutorial de las funciones para conocer excelentes consejos sobre cómo acceder al contenido y disfrutar de él.

Para obtener información sobre las actualizaciones del software, consultar las preguntas frecuentes y los vídeos de procedimientos y obtener información relacionada con la asistencia técnica, acceda al servicio de [asistencia](http://www.lacie.com/support/) técnica.

Modelo:

**Haga clic aquí para acceder a una versión en línea [actualizada](https://www.lacie.com/la/es/manuals/software/lma/android/)** de este documento. También encontrará el contenido más reciente, así como ilustraciones expandibles, fácil navegación <sup>y</sup> funciones de búsquedas.

#### Contents

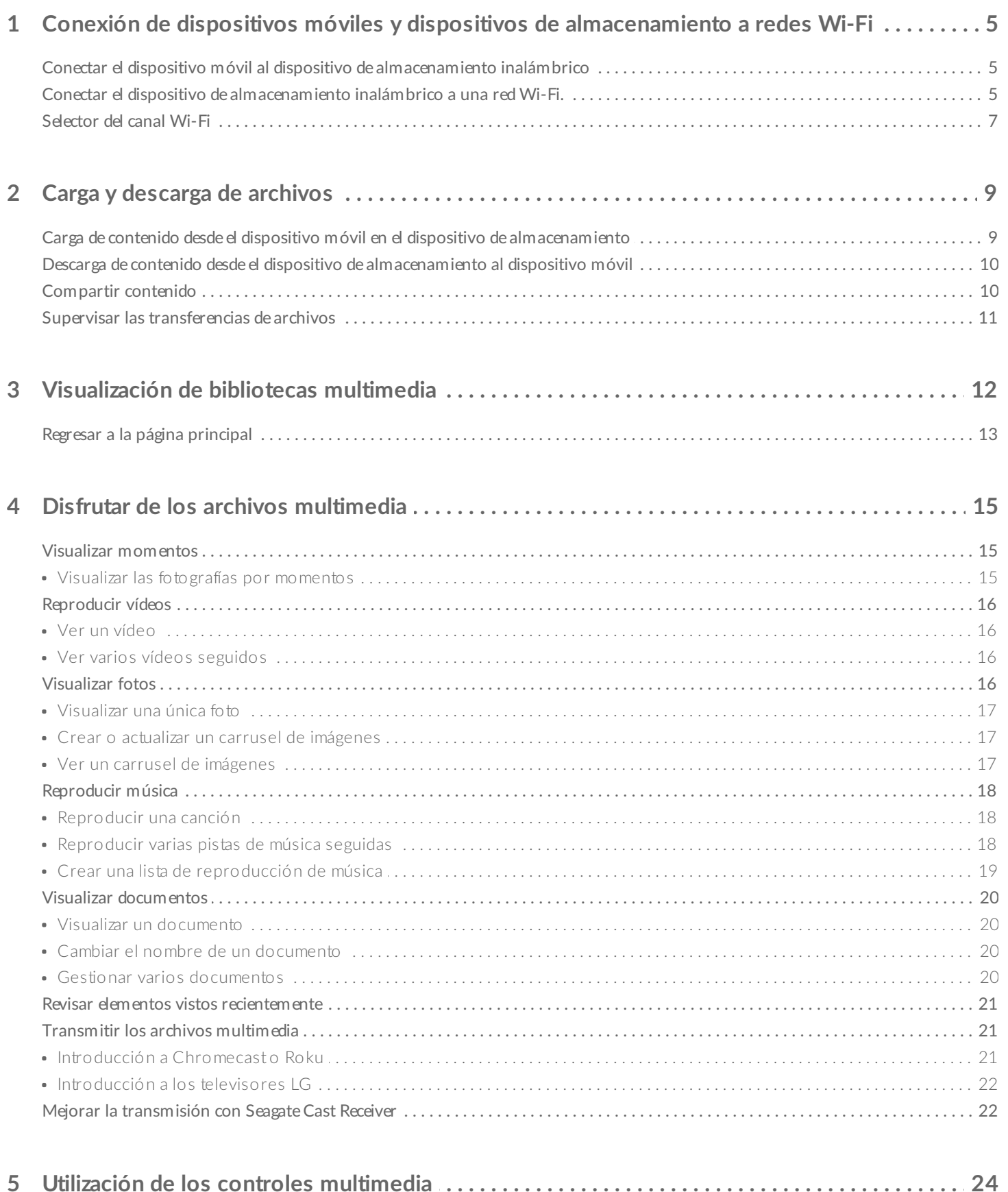

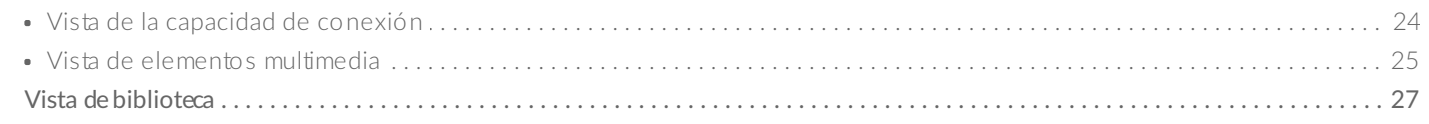

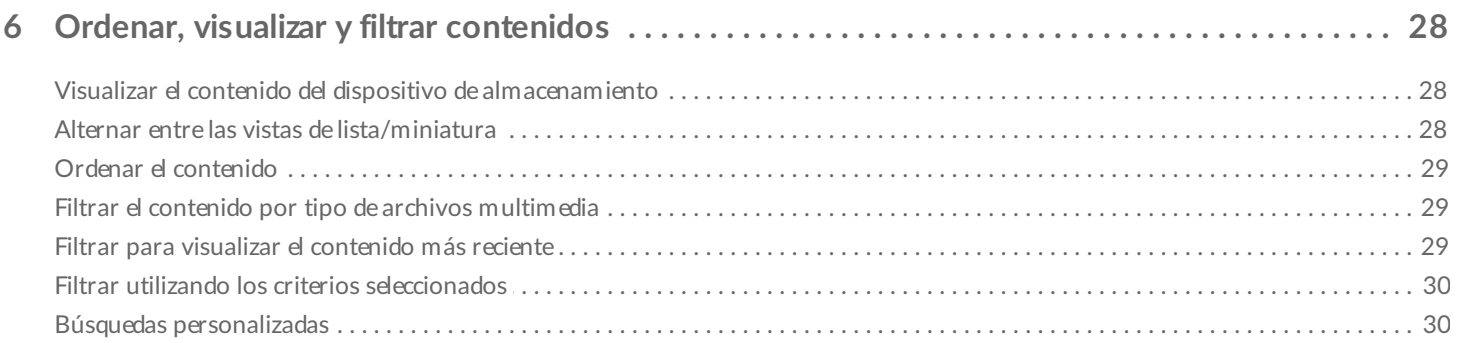

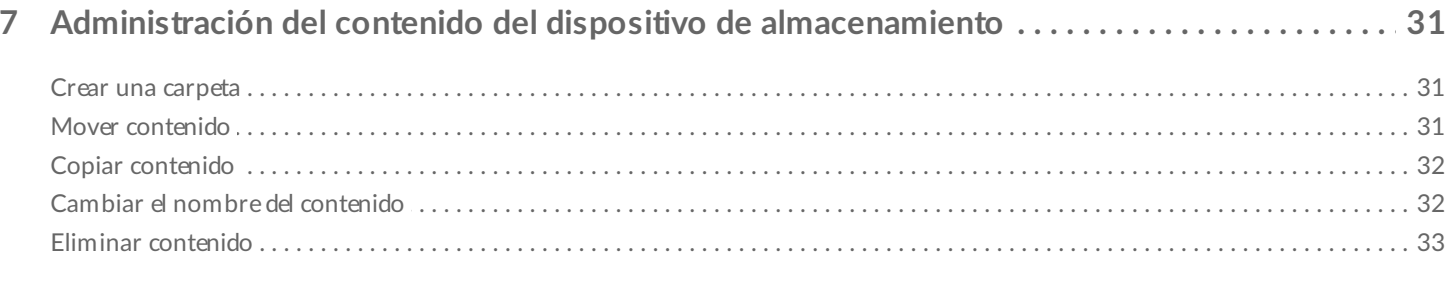

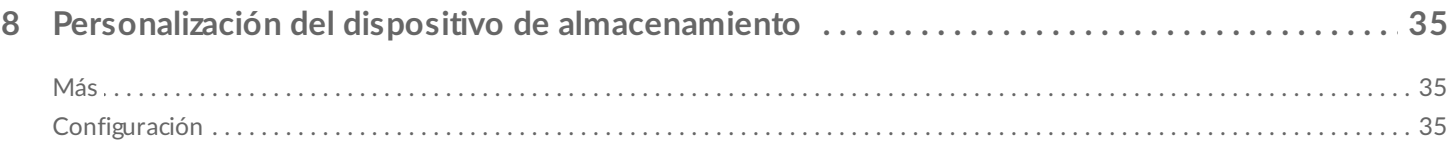

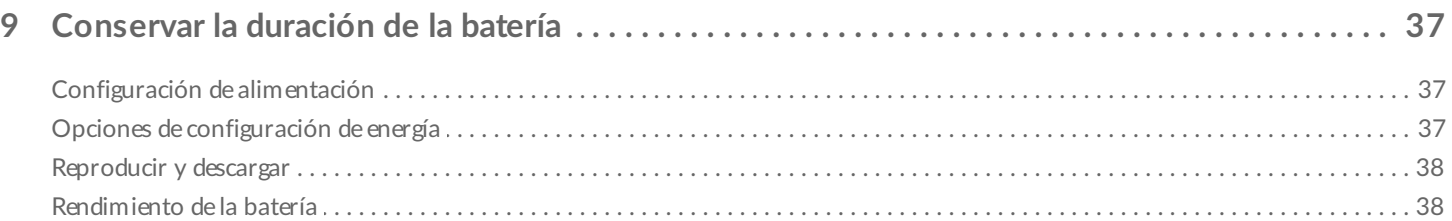

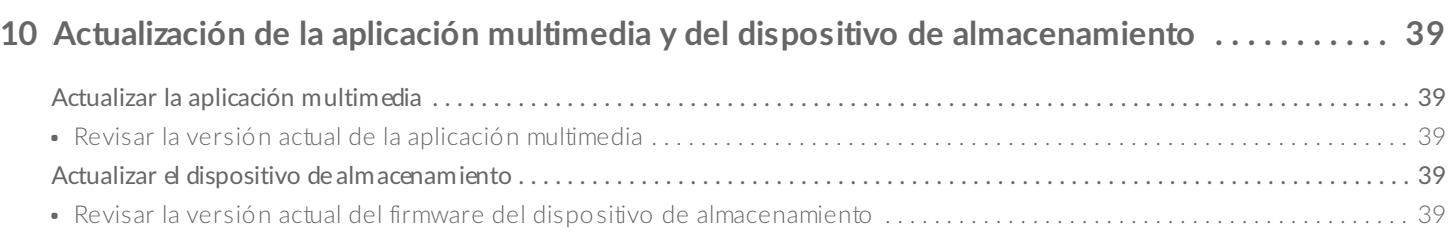

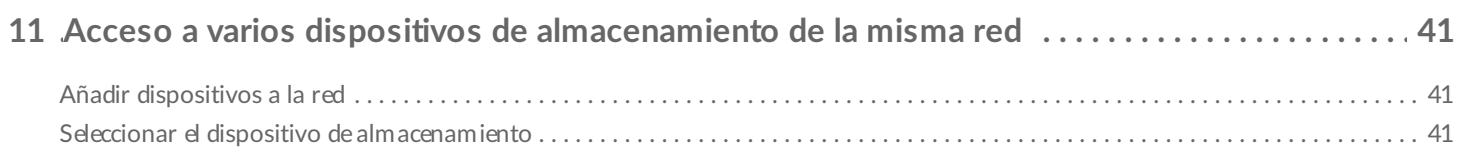

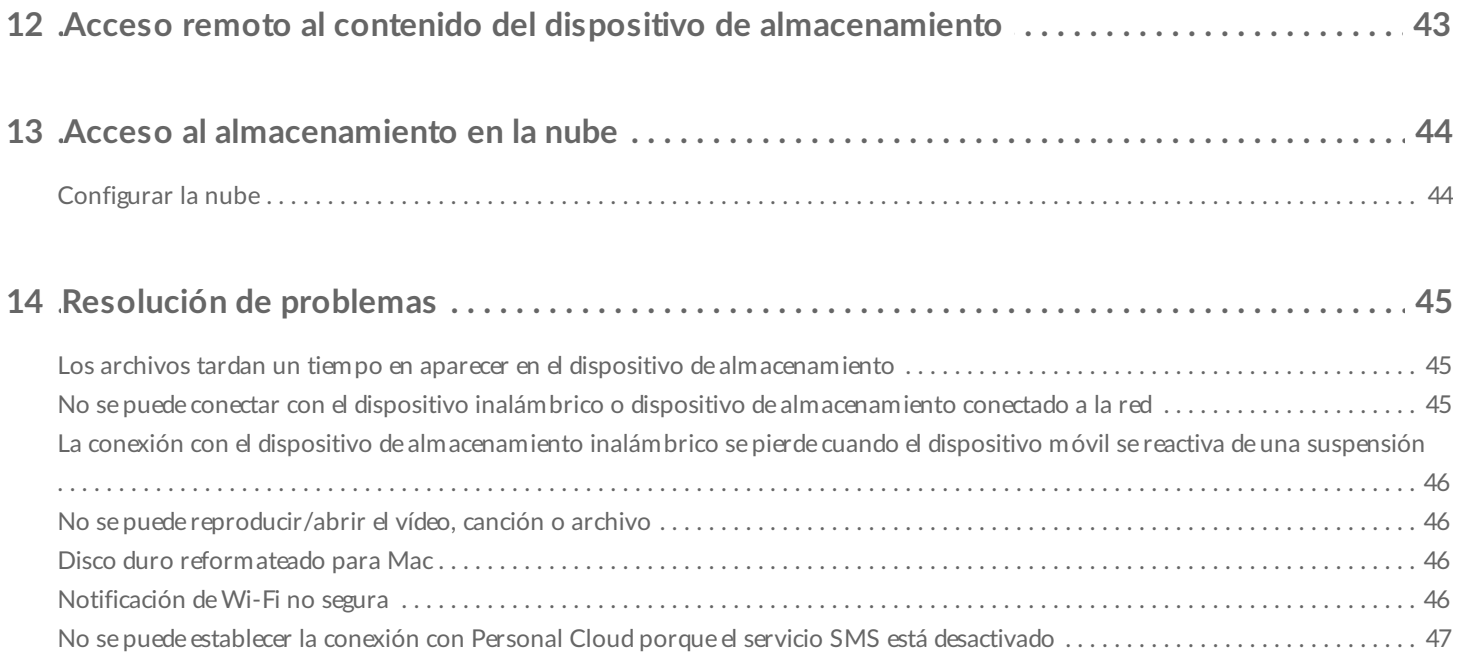

# <span id="page-4-0"></span>Conexión de dispositivos móviles y dispositivos de almacenamiento a redes Wi-Fi

Las siguientes instrucciones describen cómo:

- Conectar dispositivos móviles a un dispositivo de almacenamiento inalámbrico
- Conectar un dispositivo de almacenamiento inalámbrico a una red Wi-Fi

**Consejo:** También puede utilizar la aplicación multimedia para conectar los dispositivos móviles a dispositivos de almacenamiento conectado a la red (NAS) compatibles. Tanto el dispositivo móvil como el dispositivo NAS deben estar conectados a la misma red.  $\mathbf{p}^{\prime}$ 

### <span id="page-4-1"></span>**Conectar el dispositivo móvil al dispositivo de almacenamiento inalámbrico**

- 1. [Descargue](http://www.amazon.com/Seagate-Technology-LaCie-Media/dp/B00NB6Z3WU) e instale de forma gratuita la aplicación LaCie Media de [Google](https://play.google.com/store/apps/details?id=com.seagate.laciemedia&hl=en) Play Store y de Amazon Play Store.
- 2. Encienda el dispositivo de almacenamiento inalámbrico. El LED de Wi-Fi parpadeará durante aproximadamente un minuto. Espere a que el LED de Wi-Fi se muestre fijo antes de proceder con el siguiente paso.
- 3. En el dispositivo móvil, vaya a **Configuración > Wi-Fi.**
- 4. Seleccione el dispositivo de almacenamiento en la lista de redes Wi-Fi.
- 5. Inicie la aplicación multimedia.
- Volver arriba

### <span id="page-4-2"></span>**Conectar el dispositivo de almacenamiento inalámbrico a una red Wi-Fi.**

En las siguientes instrucciones se presupone que ya ha conectado el dispositivo móvil al dispositivo de almacenamiento inalámbrico.

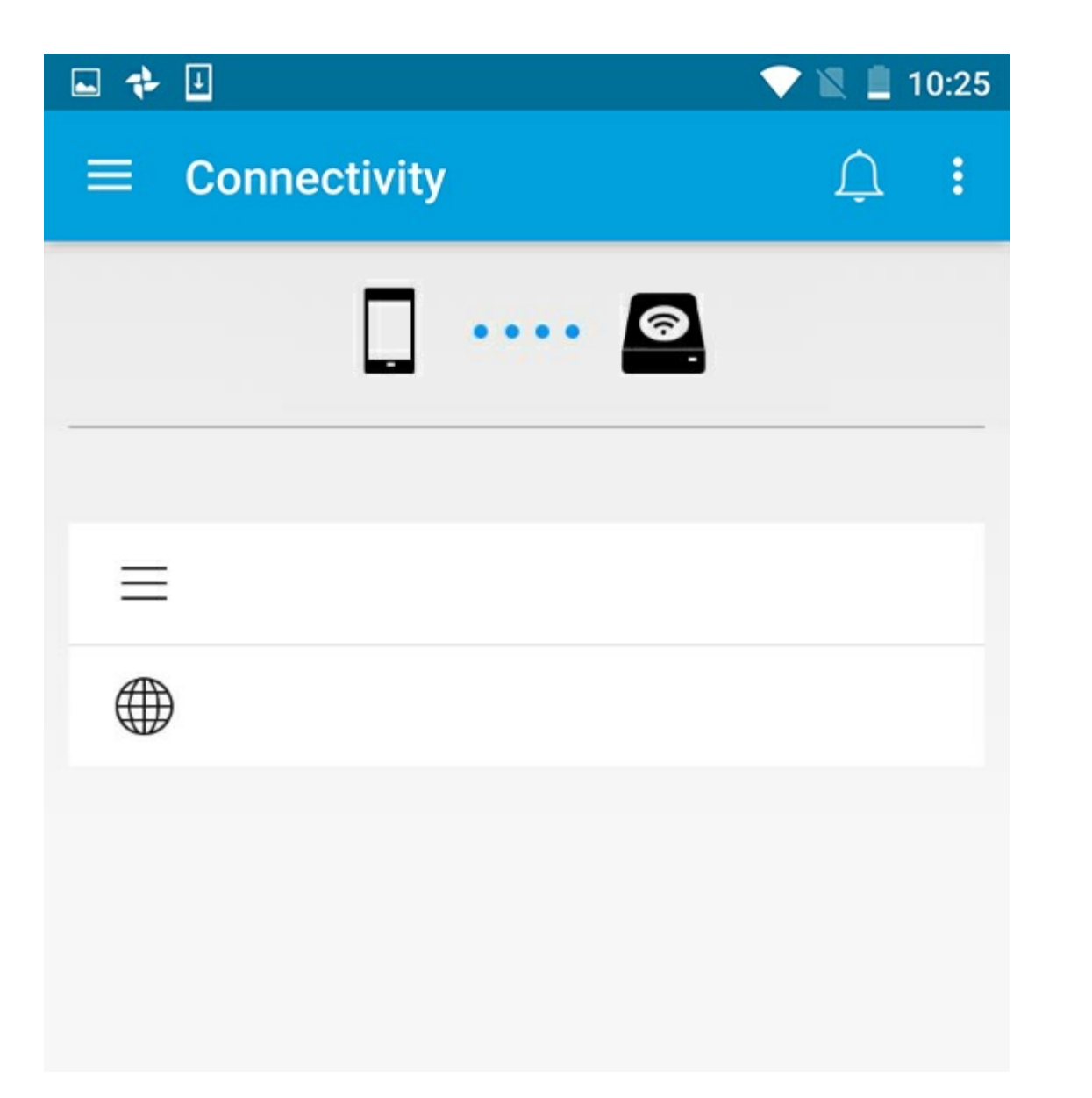

1. **Nota:** El dispositivo de almacenamiento consume más carga de la batería cuando está conectado a Internet.

En la pantalla principal, pulse **Conectar a Internet**. es el nombre del dispositivo de almacenamiento compatible (por ejemplo, Seagate Wireless o LaCie Fuel).

- 2. Pulse la red a la que desea conectarse. Si se encuentra habilitada la seguridad en la red Wi-Fi seleccionada, introduzca la contraseña.
- 3. Opcional: Pulse la casilla de verificación **Conectar a esta red automáticamente**.
- 4. Opcional. Pulse la casilla de verificación **Asegurar esta red**. Esta opción evita que usuarios no autorizados accedan a la red. **(Nota:** Puede experimentar una breve interrupción en la conexión con el dispositivo de almacenamiento inalámbrico.)
- 5. La página principal muestra la conexión a la red Wi-Fi.

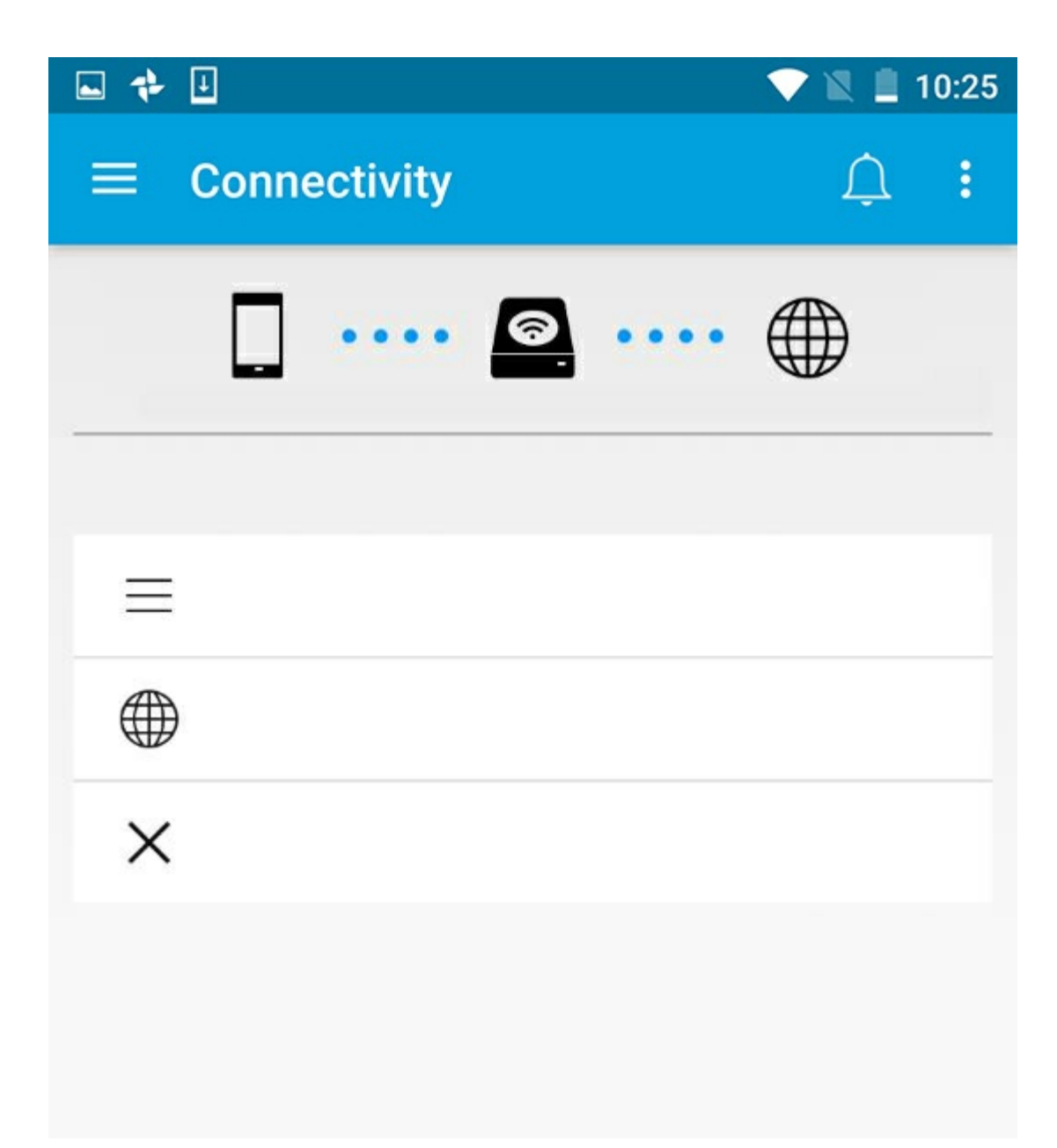

Volver arriba

## <span id="page-6-0"></span>**Selector del canal Wi-Fi**

Si experimenta problemas para conectarse o permanecer conectado a su dispositivo de almacenamiento, puede que exista otro dispositivo en el mismo canal Wi-Fi. Siga las instrucciones incluidas a continuación para cambiar el canal Wi-Fi predeterminado del dispositivo de almacenamiento.

- 1. Pulse el icono Más situado en la parte superior derecha y, a continuación, seleccione la opción **Configuración**.
- 2. Pulse **Configuración del servidor** y, a continuación, seleccione **Cambiar el canal Wi-Fi predeterminado**.
- 3. Seleccione un canal Wi-Fi y, a continuación, pulse la opción **Cambiar**.
- Volver arriba

# <span id="page-8-0"></span>Carga y descarga de archivos

Cuando se carga un archivo en el dispositivo de almacenamiento inalámbrico o en el dispositivo de almacenamiento conectado a la red, se coloca en una de las bibliotecas de acuerdo con su tipo: Vídeos, Fotos, Música o Documentos. Una vez descargado desde el dispositivo de almacenamiento en el dispositivo móvil, el archivo pasará a estar gestionado por el sistema operativo. Cuando comparte archivos, lo hace con las aplicaciones del dispositivo móvil.

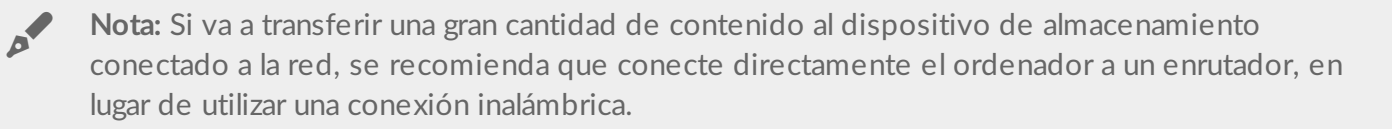

Para aprender cómo copiar contenido en el dispositivo de almacenamiento utilizando un ordenador, revise el manual del usuario del dispositivo de almacenamiento.

### <span id="page-8-1"></span>**Carga de contenido desde el disposi7vo móvil en el disposi7vo de almacenamiento**

1. En la página principal, pulse el menú de contenido **Bibliotecas y Carpetas** ( $\equiv$ ) en la barra de

navegación. Seleccione el dispositivo móvil.

- 2. Pulse la carpeta que contiene los elementos que desea cargar. Por ejemplo, **Imágenes**.
- 3. Pulse el icono Seleccionar elementos ( $\vee$ ) en la barra de navegación. En aquellos dispositivos con pantallas de menor tamaño, puede que tenga que pulsar el icono Más ( $\equiv$ ) para ver la opción **Seleccionar elementos**.
- 4. Pulse los elementos que desea cargar en el dispositivo de almacenamiento móvil. Aparecerá una marca de verificación en cada elemento seleccionado.
	- Para anular la selección de un solo elemento, púlselo.
	- Para seleccionar todos los archivos de la vista, pulse **Seleccionar elementos** en la parte superior izquierda y, a continuación, pulse **Seleccionar todo**. Para deshacer , pulse **Seleccionar elementos** y, a continuación, pulse **Anular la selección de todo**.
- 5. Pulse el icono Cargar, situado en la barra de navegación.

**Nota:** Los archivos cargados pueden visualizarse en las bibliotecas multimedia o en la carpeta del of

dispositivo. Para ver la carpeta, vaya a Archivos y Carpetas ( $\equiv$ ) y pulse Producto (Producto

es el nombre del dispositivo de almacenamiento, p. ej., LaCie Fuel o Seagate Wireless). Pulse la carpeta del dispositivo, p. ej. Tableta. Examine las subcarpetas para ver los archivos cargados.

Volver arriba

### <span id="page-9-0"></span>**Descarga** de contenido desde el dispositivo de **almacenamiento al disposi7vo móvil**

1. En la página principal, pulse el menú de contenido **Bibliotecas y Carpetas** ( ) en la barra de

navegación. Seleccione una biblioteca (por ejemplo, Vídeos o Fotografías).

- 2. Pulse el icono Seleccionar elementos ( $\vee$ ) en la barra de navegación. En aquellos dispositivos con pantallas de menor tamaño, puede que tenga que pulsar el icono Más ( $\equiv$ ) para ver la opción **Seleccionar elementos**.
- 3. Pulse los elementos que desea descargar en el dispositivo móvil. Aparecerá una marca de verificación en cada elemento seleccionado.
	- Para anular la selección de un solo elemento, púlselo.
	- Para seleccionar todos los archivos de la vista, pulse **Seleccionar elementos** en la parte superior izquierda y, a continuación, pulse Seleccionar todo. Para deshacer , pulse Seleccionar **elementos** y, a continuación, pulse **Anular la selección de todo**.
- 4. Pulse el icono Descargar ( $\downarrow$ ) en la barra de navegación.

#### Volver arriba

## <span id="page-9-1"></span>**Compartir contenido**

Puede compartir archivos y enlaces.

1. En la página principal, pulse el menú de contenido **Bibliotecas y Carpetas** ( ) en la barra de

navegación. Seleccione una biblioteca (por ejemplo, Vídeos o Fotografías).

- 2. Pulse el icono Seleccionar elementos () en la barra de navegación. En aquellos dispositivos con pantallas de menor tamaño, puede que tenga que pulsar el icono Más ( ) para ver la opción **Seleccionar elementos**.
- 3. Pulse los elementos que desea compartir. Aparecerá una marca de verificación en cada elemento seleccionado.
	- Para anular la selección de un solo elemento, púlselo.
	- Para seleccionar todos los archivos de la vista, pulse **Seleccionar elementos** en la parte superior izquierda y, a continuación, pulse **Seleccionar todo**. Para deshacer , pulse **Seleccionar**

**elementos** y, a continuación, pulse **Anular la selección de todo**.

- 4. Pulse el icono Compartir ( ).
- 5. Pulse **Compartir archivos** o **Compartir enlaces**:
	- **Compartir archivos:** Seleccione la aplicación de destino con la que compartir el contenido. Puede que se le pida que descargue el archivo antes de compartirlo. Una vez descargados los archivos, pulse Notificaciones ( $\cap$ ) y, a continuación, pulse el icono Compartir. Seleccione la aplicación de destino con la que compartir el contenido.
	- **Compartir enlaces:** Seleccione la aplicación de destino con la que compartir el contenido.

#### Volver arriba

## <span id="page-10-0"></span>**Supervisar las transferencias de archivos**

Puede supervisar el progreso de los archivos que se están cargando y descargando en la pantalla Tareas.

1. En la página principal, pulse el menú de contenido **Bibliotecas y Carpetas** ( $\equiv$ ) en la barra de

navegación. Seleccione una biblioteca (por ejemplo, Vídeos o Fotografías).

- 2. Pulse el icono Seleccionar elementos ( $\vee$ ) en la barra de navegación. En aquellos dispositivos con pantallas de menor tamaño, puede que tenga que pulsar el icono Más ( $\equiv$ )
- 3. Pulse los elementos que desea transferir. Aparecerá una marca de verificación en cada elemento seleccionado.
- 4. Pulse el icono Descargar ( $\downarrow$ ) o el icono Cargar.
- 5. Pulse el icono Notificaciones  $(\bigcap)$ .
- 6. Pulse **Cargas** o **Descargas en curso**. Se muestra la pantalla Tareas con el progreso de las actividades de transferencia.

# <span id="page-11-0"></span>Visualización de bibliotecas multimedia

Puede visualizar las bibliotecas multimedia y las carpetas almacenadas en el dispositivo de almacenamiento, así como en el dispositivo móvil.

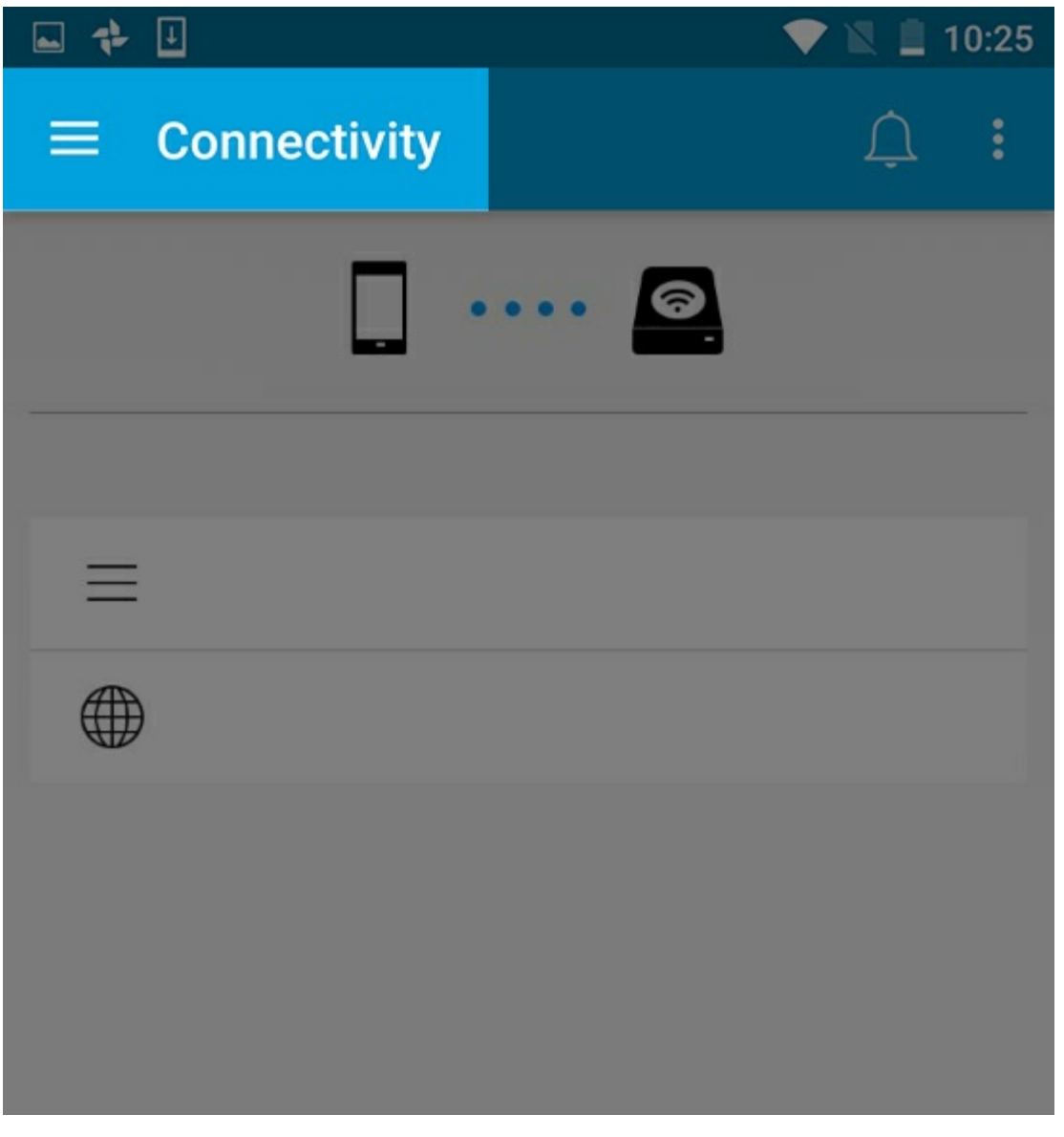

1. Pulse **Capacidad de conexión** (  $\equiv$  ). El título cambia a ...

- 2. En **Archivos y Carpetas**, seleccione el dispositivo de almacenamiento o el dispositivo móvil.
- 3. En **Bibliotecas multimedia**, pulse una vista para explorar su contenido.

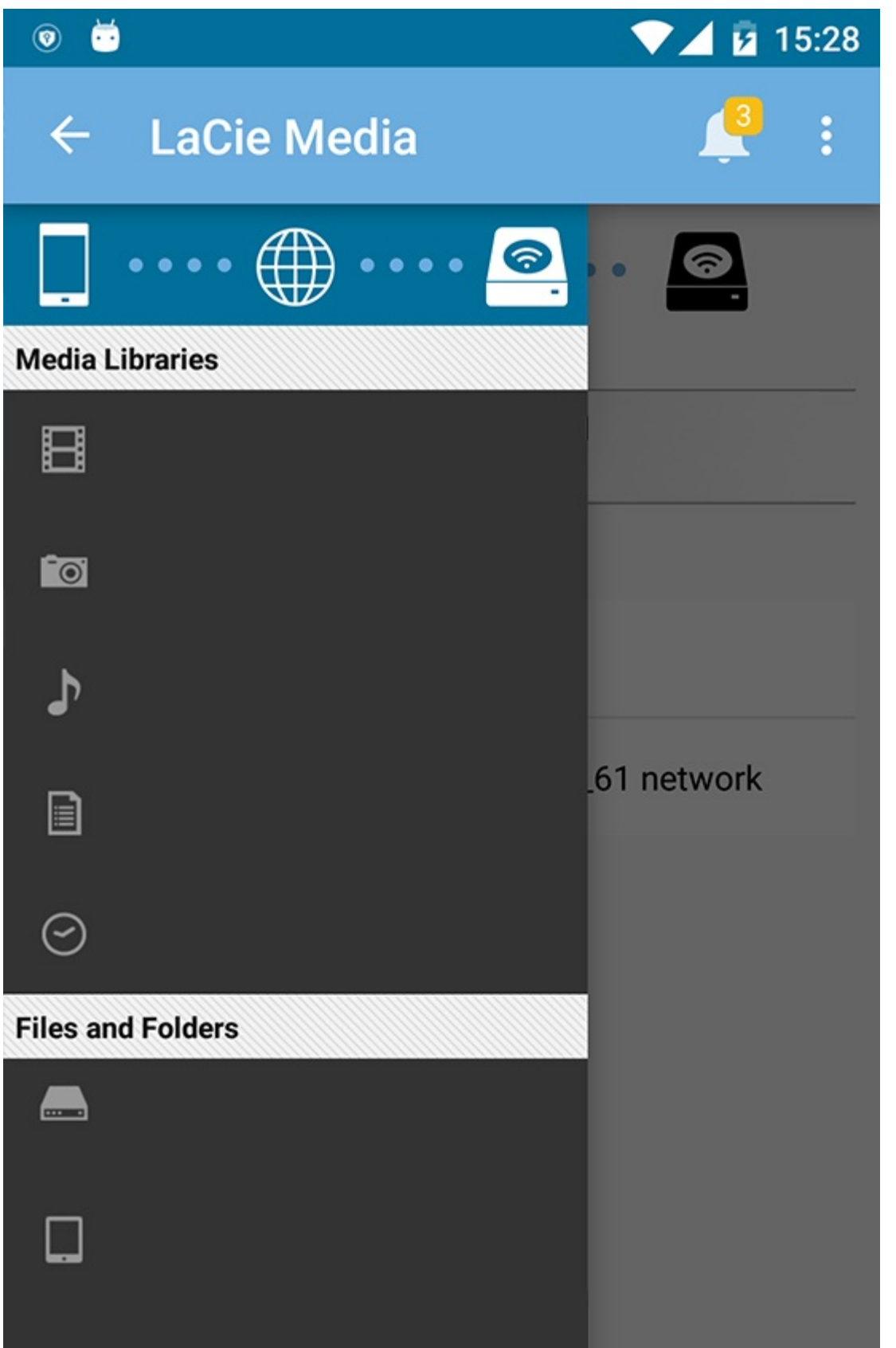

Volver arriba

## <span id="page-12-0"></span>**Regresar a la página principal**

- 1. Pulse el título situado en la esquina superior izquierda.
- 2. Pulse **Capacidad** de conexión ( $\equiv$ ).
- Volver arriba

# <span id="page-14-3"></span><span id="page-14-0"></span>Disfrutar de los archivos multimedia

Puede visualizar su biblioteca multimedia mediante la aplicación multimedia o mediante un navegador web. La aplicación multimedia es muy recomendable cuando se utiliza una tableta o un smartphone.

**Consejo para el acceso web:** Para acceder a la biblioteca multimedia mediante un navegador, realice la conexión a la red Wi-Fi del dispositivo de almacenamiento e introduzca su dirección URL. Generalmente, la URL es **www.nombredelproducto.com**, donde debe sustituir "**nombredelproducto**" por el nombre de su dispositivo de almacenamiento. Consulte en el manual de usuario del dispositivo la URL exacta.  $\mathbf{p}^{\prime}$ 

- Visualizar [momentos](#page-14-3)
- [Reproducir](#page-14-3) vídeos
- [Visualizar](#page-14-3) fotos
- [Reproducir](#page-14-3) música
- Visualizar [documentos](#page-14-3)
- Visualizar elementos vistos [recientemente](#page-14-3)
- Transmitir los archivos [multimedia](#page-14-3)
- Mejorar la [transmisión](#page-14-3) con Seagate Cast Receiver

**Nota:** No todos los dispositivos de almacenamiento conectado <sup>a</sup> la red admiten el acceso web <sup>a</sup> los archivos multimedia.

### <span id="page-14-1"></span>**Visualizar momentos**

La biblioteca Momentos ordena las fotos en grupos con una ubicación y una fecha exclusivas. Un momento puede incluir, por ejemplo, unas vacaciones de una semana en una isla. También puede contar con dos momentos en un día en particular si las fotos se tomaron en dos ubicaciones diferentes.

#### <span id="page-14-2"></span>**Visualizar las fotografías por momentos**

- 1. Pulse el menú de contenido **Bibliotecas y Carpetas** ( $\equiv$ ) en la barra de navegación.
- 2. Pulse **Momentos**.
- 3. Desplácese para ver los diferentes grupos de momentos.
- 4. Pulse la foto que desea ver.
- 5. Se puede ver en pantalla completa con otra doble pulsación.
- 6. Para salir de la vista, pulse el icono Atrás (<) en la barra de navegación.

## <span id="page-15-0"></span>**Reproducir vídeos**

#### <span id="page-15-1"></span>**Ver un vídeo**

- 1. Pulse el menú de contenido **Bibliotecas y Carpetas** ( $\equiv$ ) en la barra de navegación.
- 2. Pulse **Vídeos**.
- 3. Pulse las pistas que desea reproducir.
- 4. El vídeo empieza a reproducirse. Vuelva a pulsar el vídeo para que se muestren los controles de reproducción que le permiten regresar al inicio del vídeo, ponerlo en pausa o reproducirlo, o bien ir al final del vídeo.
- 5. Para salir de la reproducción de música, pulse el icono Atrás (<) en la barra de navegación.

**Consejo:** Si en el vídeo se muestra un icono de Archivo no compatible ( $\left|\frac{1}{2}\right|$ ), puede que no sea compatible con su dispositivo móvil. Visite el servicio de [asistencia](http://www.lacie.com/support/) técnica de LaCie para obtener información sobre los reproductores de otros fabricantes. A

#### <span id="page-15-2"></span>**Ver varios vídeos seguidos**

- 1. Pulse el menú de contenido **Bibliotecas y Carpetas** ( $\equiv$ ) en la barra de navegación.
- 2. Pulse **Vídeos**.
- 3. Pulse el icono Seleccionar elementos () en la barra de navegación. En aquellos dispositivos con pantallas de menor tamaño, puede que tenga que pulsar el icono Más ( $\parallel$ ) para ver la opción **Seleccionar elementos**.

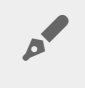

**Consejo:** Puede pulsar de forma prolongada la pantalla para pasar automáticamente al modo de selección.

- 4. Pulse los vídeos que desea reproducir. Aparecerá una marca de verificación en los vídeos seleccionados. Los vídeos se reproducen en bucle hasta que se detiene la reproducción.
	- Para anular la selección de un solo elemento, púlselo.
	- Para seleccionar todos los elementos de la vista, pulse **Seleccionar elementos** en la parte superior izquierda y, a continuación, pulse **Seleccionar todo**. Para anular la selección de todo, pulse **Anular la selección de todo**.
- 5. Pulse el icono Reproducir ( $\Box$ ) en la barra de navegación.
- 6. Para salir de la reproducción de música, pulse el icono Atrás (< ) en la barra de navegación.

#### Volver arriba

# <span id="page-15-3"></span>**Visualizar fotos**

#### <span id="page-16-0"></span>**Visualizar una única foto**

- 1. Pulse el menú de contenido (  $\equiv$  ) de **Bibliotecas y Carpetas** en el extremo izquiero.
- 2. Pulse **Fotografías**.
- 3. Pulse la foto que desea ver.
- 4. Se puede ver en pantalla completa con otra doble pulsación.
- 5. Para salir de la visualización de fotos, pulse el icono Atrás (<) en la barra de navegación.

#### <span id="page-16-1"></span>**Crear o actualizar un carrusel de imágenes**

- 1. Pulse el menú de contenido **Bibliotecas y Carpetas** ( ) en la barra de navegación.
- 2. Pulse **Fotografías**.
- 3. Pulse el icono Seleccionar elementos () en la barra de navegación. En aquellos dispositivos con pantallas de menor tamaño, puede que tenga que pulsar el icono Más ( $\equiv$ ) para ver la opción **Seleccionar elementos**.

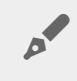

**Consejo:** Puede pulsar de forma prolongada la pantalla para pasar automáticamente al modo de selección.

- 4. Pulse las fotos que desea ver en forma de carrusel. Aparecerá una marca de verificación en las fotos seleccionadas.
	- Para anular la selección de un solo elemento, púlselo.
	- Para seleccionar todos los archivos de la vista, pulse **Seleccionar elementos** en la parte superior izquierda y, a continuación, pulse **Seleccionar todo**. Para deshacer , pulse **Seleccionar elementos** y, a continuación, pulse **Anular la selección de todo**.
- 5. Pulse el icono Más ( ) y seleccione **Añadir al carrusel**.
- 6. Seleccione una de las siguientes opciones:
	- **Nuevo carrusel de imágenes**: Cree un nuevo carrusel de imágenes con las fotografías seleccionadas.
	- **Añadir a un carrusel de imágenes existente**: Añada las fotos seleccionadas a un carrusel de imágenes guardado previamente.

#### <span id="page-16-2"></span>**Ver un carrusel de imágenes**

- 1. Pulse el menú de contenido **Bibliotecas y Carpetas** ( $\equiv$ ) en la barra de navegación.
- 2. Pulse **Fotografías**.
- 3. Pulse el icono de la Flecha de dirección hacia abajo en la barra de navegación para filtrar la vista de la biblioteca Fotografías. Seleccione la opción **Carruseles**.
- 4. Pulse el icono Seleccionar elementos () en la barra de navegación. En aquellos dispositivos con pantallas de menor tamaño, puede que tenga que pulsar el icono Más ( <sub>"</sub> ) para ver la opción **Seleccionar elementos**.

**Consejo:** Puede pulsar de forma prolongada la pantalla para pasar automáticamente al modo de selección.

- 5. Pulse el carrusel que desea ver. Aparecerá una marca de verificación en el carrusel seleccionado.
- 6. Pulse el icono Reproducir ( $\Box$ ) en la barra de navegación. El carrusel empieza a reproducirse.
- 7. Para revisar las opciones de su carrusel, pulse el icono Carrusel de imágenes.
- 8. Seleccione una de las siguientes opciones de carrusel: Transiciones, Sincronización del carrusel, Música, Fotos en bucle y Fotos aleatorias.
- 9. Pulse **Iniciar carrusel** para continuar con el carrusel de imágenes con la nueva configuración.
- 10. Para salir del carrusel, pulse el icono Atrás (<) en la barra de navegación.

#### Volver arriba

## <span id="page-17-0"></span>**Reproducir música**

#### <span id="page-17-1"></span>**Reproducir una canción**

- 1. Pulse el menú de contenido ( ) de **Bibliotecas y Carpetas** en el extremo izquiero.
- 2. Pulse **Música**.
- 3. Pulse la canción que desea reproducir. Aparecerá automáticamente una ventana de reproducción de música en la que se mostrará el tiempo de la pista de música.

La ventana de reproducción le permite controlar la forma en que se reproduce la música: volver al principio de la pista, pausa/reproducción, saltar la pista actual, reproducción continua (flechas circulares) o reproducción aleatoria (flechas interconectadas).

Para salir de la ventana de reproducción de música, pulse el icono Atrás (<) en la barra de navegación. La música continúa reproduciéndose incluso cuando la ventana no es visible. Para recuperar la ventana de música, intente realizar una de las siguientes acciones:

- 1. Pulse la canción que se está reproduciendo.
- 2. Pulse otra canción.

#### <span id="page-17-2"></span>**Reproducir varias pistas de música seguidas**

- 1. Pulse el menú de contenido **Bibliotecas y Carpetas** ( $\equiv$ ) en la barra de navegación.
- 2. Pulse **Música**.
- 3. Pulse el icono Seleccionar elementos () en la barra de navegación. En aquellos dispositivos con pantallas de menor tamaño, puede que tenga que pulsar el icono Más (<sup>"</sup>) para ver la opción **Seleccionar elementos**.

**Consejo:** Puede pulsar de forma prolongada la pantalla para pasar automáticamente al modo de selección.

- 4. Pulse las pistas que desea reproducir. Aparecerá una marca de verificación en las pistas seleccionadas. Las pistas se reproducen en el orden de selección y continúan reproduciéndose como un bucle hasta que se detiene la reproducción.
	- Para anular la selección de un solo elemento, púlselo.
	- Para seleccionar todos los elementos de la vista, pulse **Seleccionar elementos** en la parte superior izquierda y, a continuación, pulse **Seleccionar todo**. Para anular la selección de todo, pulse **Anular la selección de todo**.
- 5. Pulse el icono Más ( ) en la barra de navegación y seleccione **Añadir a la lista de reproducción**.
- 6. Escoja una de las siguientes opciones:
	- **Nueva lista de reproducción**. Se le pedirá que introduzca un nombre para la lista de reproducción.
	- **Lista de reproducción existente**. Se le pedirá que seleccione una lista de reproducción.

#### <span id="page-18-0"></span>**Crear una lista de reproducción de música**

- 1. Pulse el menú de contenido **Bibliotecas y Carpetas** ( $\equiv$ ) en la barra de navegación.
- 2. Pulse **Música**.
- 3. Pulse el icono Seleccionar elementos () en la barra de navegación. En aquellos dispositivos con pantallas de menor tamaño, puede que tenga que pulsar el icono Más ( $\parallel$ ) para ver la opción **Seleccionar elementos**.

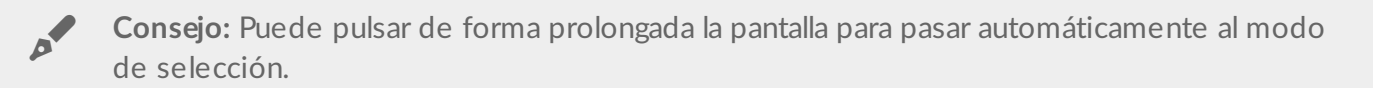

- 4. Pulse las pistas que desee añadir a la lista de reproducción. Aparecerá una marca de verificación en las pistas seleccionadas. Las pistas se reproducen en el orden de selección y continúan reproduciéndose como un bucle hasta que se detiene la reproducción.
	- Para anular la selección de un solo elemento, púlselo.
	- Para seleccionar todos los elementos de la vista, pulse **Seleccionar elementos** en la parte superior izquierda y, a continuación, pulse **Seleccionar todo**. Para anular la selección de todo, pulse **Anular la selección de todo**.
- 5. Pulse el icono Reproducir ( $\Box$ ) en la barra de navegación.

Puede escuchar en cualquier momento las listas de reproducción guardadas. Acceda a la biblioteca de música y toque el menú del filtro (situado en la parte superior izquierda, junto al icono de Seagate). Seleccione **Listas de reproducción** para revisar las listas de reproducción existentes. Si no ve ninguna lista de reproducción nueva, pulse el icono Más y seleccione **Actualizar**.

## <span id="page-19-0"></span>**Visualizar documentos**

#### <span id="page-19-1"></span>**Visualizar un documento**

- 1. Pulse el menú de contenido **Bibliotecas y Carpetas** ( $\equiv$ ) en la barra de navegación.
- 2. Pulse **Documentos**.
- 3. Pulse el documento que desea ver.
- 4. Seleccione la aplicación para utilizar con el documento.

#### <span id="page-19-2"></span>**Cambiar el nombre de un documento**

**Nota:** Puede cambiar el nombre de un único documento. Si selecciona varios documentos, no se le permitirá cambiar sus nombres.

- 1. Pulse el menú de contenido **Bibliotecas y Carpetas** (  $\equiv$  ) en la barra de navegación.
- 2. Pulse **Documentos**.
- 3. Pulse el icono Seleccionar elementos () en la barra de navegación. En aquellos dispositivos con pantallas de menor tamaño, puede que tenga que pulsar el icono Más ( $\equiv$ ) para ver la opción **Seleccionar elementos**.

**Consejo:** Puede pulsar de forma prolongada la pantalla para pasar automáticamente al modo de selección.

- 4. Pulse el documento al que desea cambiar de nombre. Aparecerá una marca de verificación en los documentos seleccionados.
	- Para anular la selección de un solo elemento, púlselo.
- 5. Pulse el icono Más ( ) y seleccione **Cambiar nombre**.
- 6. Escriba el nuevo nombre y pulse **Confirmar**.

#### <span id="page-19-3"></span>**Ges7onar varios documentos**

Puede realizar lo siguiente:

- Descargar
- Eliminar (**Nota:** Si elimina un archivo o carpeta, se quitarán de forma permanente del dispositivo de almacenamiento).
- 1. Pulse el menú de contenido **Bibliotecas y Carpetas** ( $\equiv$ ) en la barra de navegación.
- 2. Pulse **Documentos**.
- 3. Pulse el icono Seleccionar elementos () en la barra de navegación. En aquellos dispositivos con

pantallas de menor tamaño, puede que tenga que pulsar el icono Más ( $\equiv$ ) para ver la opción **Seleccionar elementos**.

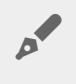

**Consejo:** Puede pulsar de forma prolongada la pantalla para pasar automáticamente al modo de selección.

- 4. Pulse los documentos que desea administrar. Aparecerá una marca de verificación en los documentos seleccionados.
	- Para anular la selección de un solo elemento, púlselo.
	- Para seleccionar todos los elementos de la vista, pulse **Seleccionar elementos** en la parte superior izquierda y, a continuación, pulse **Seleccionar todo**. Para anular la selección de todo, pulse **Anular la selección de todo**.
- 5. Pulse el icono Más (  $\parallel$  ) y seleccione **Descargar** o **Eliminar**.

#### Volver arriba

## <span id="page-20-0"></span>**Revisar elementos vistos recientemente**

- 1. Pulse el menú de contenido **Bibliotecas y Carpetas** ( $\equiv$ ) en la barra de navegación.
- 2. Pulse **Reciente**.
- 3. Los vídeos recientes se muestran de forma predeterminada. Pulse el vídeo que desea reproducir.
- 4. Para seleccionar otra biblioteca (por ejemplo, Fotografías o Música), pulse el icono Filtro ( $\leq \vee$ ) en la barra de navegación.
- 5. Pulse la biblioteca que desea ver.

#### Volver arriba

### <span id="page-20-1"></span>**Transmitir los archivos multimedia**

Puede transmitir los archivos multimedia desde el dispositivo inalámbrico para visualizarlos en una pantalla grande. Actualmente, Seagate Media es compatible con Google Chromecast, los modelos de televisores LG 2012 y 2013, los televisores LG con webOS y Roku. Transmitir los archivos multimedia desde el dispositivo inalámbrico de Seagate hasta cualquiera de estos dispositivos le permite disfrutar de su contenido en el televisor, ya se trate de películas, programas de televisión, música, fotos, etc.

Puede realizar varias tareas en el dispositivo móvil sin interrumpir la reproducción. Por ejemplo, puede buscar un segundo vídeo mientras el primero se está transmitiendo a su televisor. Algunos dispositivos de transmisión le permiten reproducir, pausar, buscar y controlar el volumen en el dispositivo móvil.

#### <span id="page-20-2"></span>**Introducción a Chromecast o Roku**

- 1. Configure el dispositivo Chromecast/Roku en el televisor, así como la red Wi-Fi, siguiendo las instrucciones del fabricante.
- 2. Inicie la aplicación Seagate Media en su dispositivo móvil.
- 3. Realice la conexión al dispositivo de almacenamiento compatible con Seagate Media.
- 4. Confirme que el dispositivo de almacenamiento se encuentra conectado a la misma red que el dispositivo Chromecast/Roku.
- 5. Pulse el icono Transmitir  $\left(\frac{1}{2}\right)$ .
- 6. Seleccione un dispositivo de transmisión (Chromecast o Roku).
- 7. Seleccione un vídeo, una foto o una pista de música para iniciar la transmisión.

Visite los sitios web de los fabricantes para obtener más información sobre [Chromecast](http://www.google.com/intl/en/chrome/devices/chromecast/) y [Roku](http://www.roku.com).

#### <span id="page-21-0"></span>**Introducción a los televisores LG**

- 1. Encienda el televisor LG.
- 2. Conecte el televisor LG a la red Wi-Fi.
- 3. Inicie la aplicación Seagate Media en su dispositivo móvil.
- 4. Realice la conexión al dispositivo de almacenamiento compatible con Seagate Media.
- 5. Confirme que el dispositivo de almacenamiento se encuentra conectado a la misma red que el televisor LG.
- 6. Pulse el icono Transmitir  $\left(\frac{1}{\sqrt{2}}\right)$ .
- 7. Seleccione su televisor LG.
- 8. Seleccione un vídeo, una foto o una pista de música para iniciar la transmisión.

#### Volver arriba

## <span id="page-21-1"></span>**Mejorar la transmisión con Seagate Cast Receiver**

Seagate Media Receiver para Android TV y Amazon Fire TV mejora la transmisión desde la aplicación Seagate Media. Puede acceder en Seagate Media Receiver a la música, las fotos y los vídeos que transmite desde Seagate Media mediante el mando a distancia de su Android TV o Amazon Fire TV. Las colas de transmisión también aparecen una vez que las ha iniciado Seagate Media.

- 1. Descargue e inicie Seagate Media Receiver en su Android TV o Amazon Fire TV. Seagate Media Receiver se encuentra disponible en Google Play Store y Amazon Fire TV Apps.
- 2. Confirme que el dispositivo de almacenamiento de Seagate en el que se encuentra el contenido que desea reproducir está conectado a la misma red que su:
	- Android TV o Amazon Fire TV
	- Dispositivo móvil equipado con Seagate Media
- 3. Inicie la aplicación Seagate Media en su dispositivo móvil y desplácese hasta el contenido que desea transmitir.
- 4. Pulse el icono Transmitir ( $\Box$ ) situado en la parte superior derecha y, a continuación, seleccione **Transmisión de Seagate** para su Android TV o Amazon Fire TV.
- 5. Pulse el contenido que desea transmitir o seleccione varios elementos para crear una cola de

transmisión.

# <span id="page-23-0"></span>Utilización de los controles multimedia

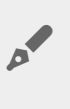

**Nota:** Los controles de la aplicación multimedia dependen de su dispositivo móvil. Los dispositivos móviles con pantallas de menor tamaño pueden tener los controles situados en **Más** (  $\frac{1}{2}$  ).

## <span id="page-23-1"></span>**Vistas de la aplicación mul7media**

Existen dos vistas principales en la aplicación multimedia.

#### <span id="page-23-2"></span>**Vista de la capacidad de conexión**

Revise y realice los cambios necesarios en las conexiones entre el dispositivo multimedia, el dispositivo de almacenamiento e Internet.

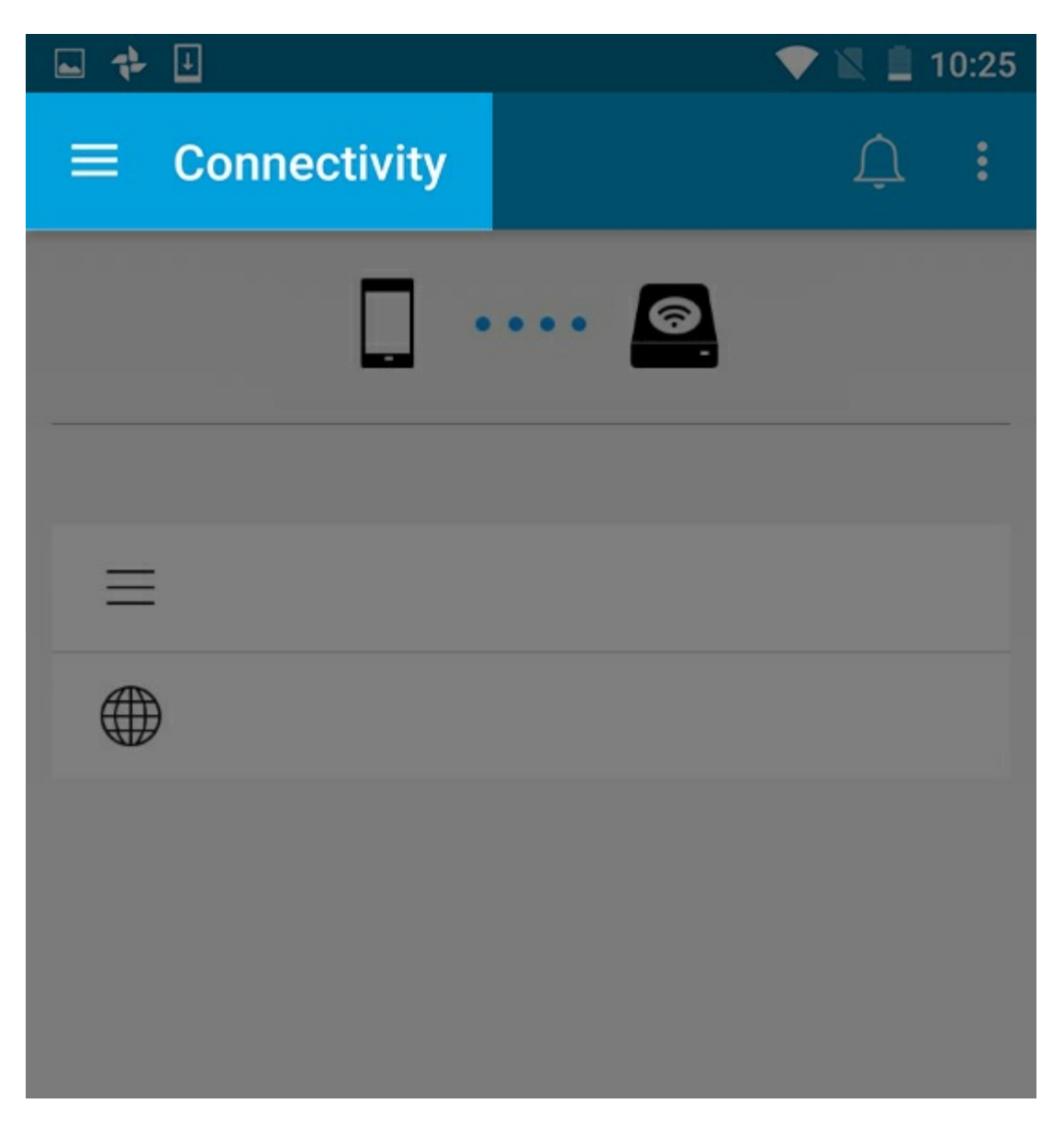

Volver arriba

#### <span id="page-24-0"></span>**Vista de elementos mul7media**

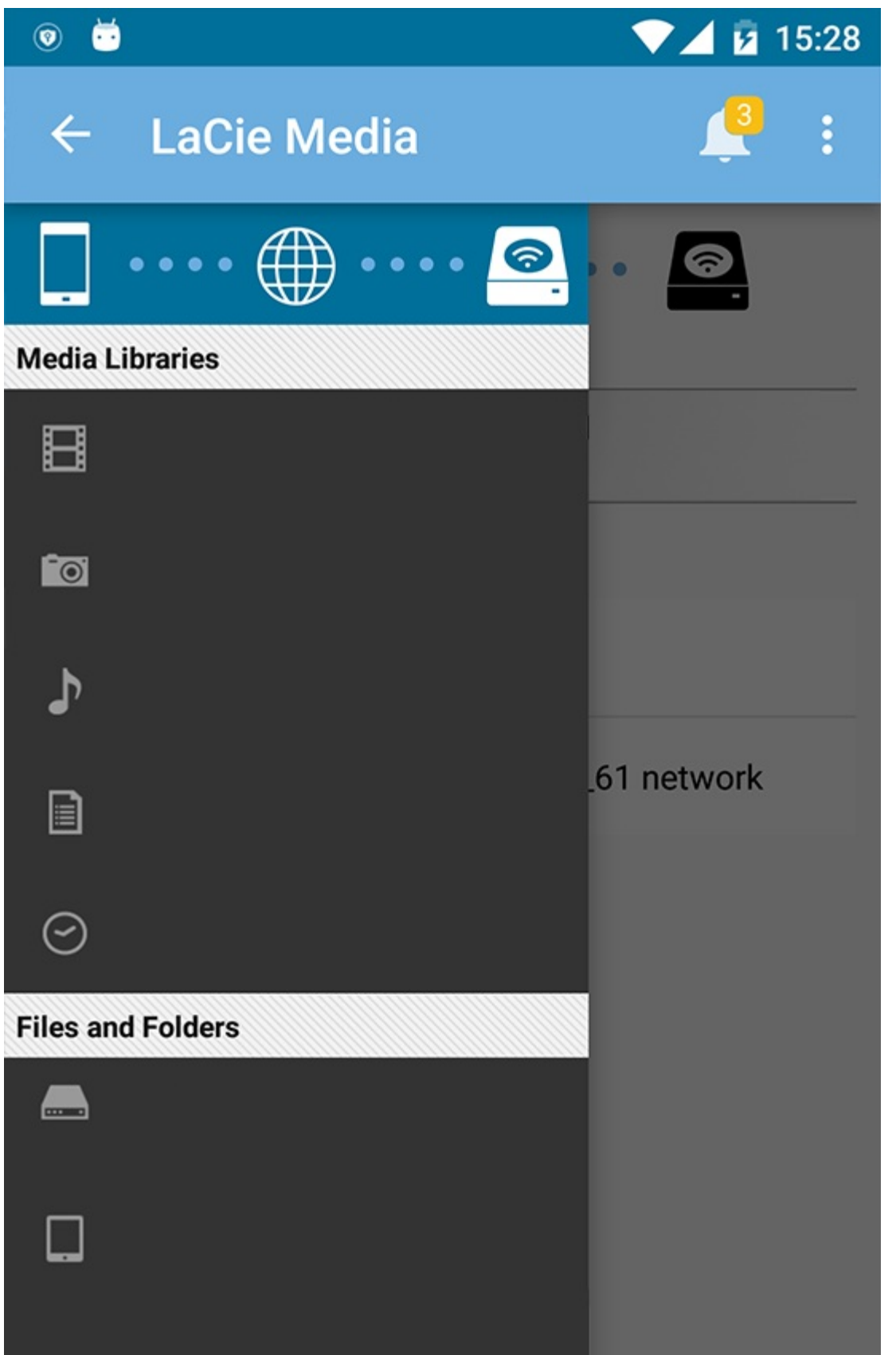

Volver arriba

Acceda a los elementos multimedia y a las carpetas:

**Bibliotecas multimedia:** Acceda a los vídeos, fotos, música y documentos.

**Archivos y carpetas:** Seleccione el origen del contenido: el dispositivo móvil o el dispositivo de almacenamiento.

**Bibliotecas multimedia:** Acceda a los vídeos, fotos, música y documentos.

Volver arriba

## <span id="page-26-0"></span>**Vista de biblioteca**

Cuando selecciona una biblioteca, la aplicación multimedia muestra iconos específicos de los elementos multimedia para ayudarle a visualizar y gestionar el contenido.

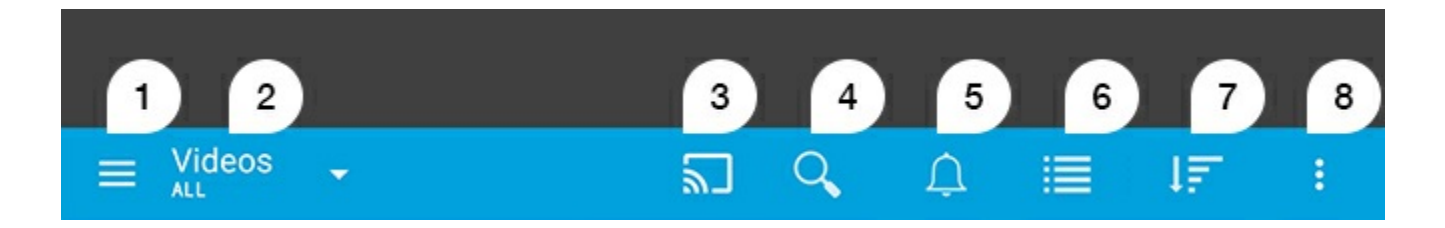

1. Pulse  $\equiv$  para abrir el panel de navegación de la izquierda.

- 2. Muestra la biblioteca multimedia que está viendo (p. ej., Vídeos, Fotos, Música o Documentos). Pulse el nombre de la biblioteca multimedia para filtrar el contenido de la ventana. Por ejemplo, las opciones de filtrado de fotos son: Todo, Álbumes, Carruseles y Fecha de realización. Para cambiar a una biblioteca multimedia diferente, pulse el icono de la Aplicación multimedia.
- 3. Pulse esta opción para transmitir los archivos multimedia a un dispositivo de transmisión compatible.
- 4. Pulse para abrir la opción **Buscar**.
- 5. Pulse este icono para ver todas las notificaciones: Las notificaciones le informan sobre las nuevas funciones y le ayudan con la configuración. Las advertencias aparecen si hay algún problema con el dispositivo de almacenamiento (por ejemplo, batería baja).
- 6. Pulse este icono para cambiar entre la vista de lista y la vista en miniatura.
- 7. Pulse este icono para ordenar por Título, Fecha, Tamaño y Tipo. Ciertas opciones de clasificación no están disponibles para todas las bibliotecas.
- 8. Pulse este icono para ver las opciones adicionales, entre las que se incluyen Actualizar, Seleccionar elementos, Información, Ayuda y Configuración.
- Volver arriba

# <span id="page-27-0"></span>Ordenar, visualizar y filtrar contenidos

La aplicación multimedia le ofrece opciones para ordenar, visualizar y filtrar el contenido en una ventana de la biblioteca multimedia.

### <span id="page-27-1"></span>**Visualizar el contenido del dispositivo de almacenamiento**

Visualice las carpetas y los archivos guardados en el dispositivo de almacenamiento.

- 1. Pulse el menú de contenido Bibliotecas y Carpetas ( $\equiv$ ).
- 2. En Carpetas, pulse el dispositivo de almacenamiento.
- 3. Para filtrar el tipo de archivos multimedia que se muestran, pulse el icono de la Flecha desplegable ( $\vee$ )

en la barra de navegación y, a continuación, seleccione el tipo de contenido que desea visualizar:

- **Todo**
- **Vídeos**
- **Fotografías**
- **Música**
- **Documentos**

#### Volver arriba

### <span id="page-27-2"></span>**Alternar entre las vistas de lista/miniatura**

Es posible visualizar los archivos en una lista o con miniaturas en mosaico.

1. En la barra de navegación, pulse los siguientes iconos para alternar la vista:

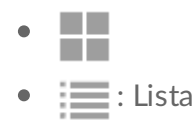

En ocasiones, estas opciones pueden aparecer en el menú Más  $($ !) en la barra de navegación.

### <span id="page-28-0"></span>**Ordenar el contenido**

Seleccione los criterios según los cuales se ordenan los archivos en la pantalla.

- 1. Pulse el icono Más ( ) y, a continuación, seleccione **Ordenar por**.
- 2. Seleccione su criterio de clasificación:
	- **Título**
	- **Fecha**
	- **Tamaño**
	- **Tipo**

#### Volver arriba

## <span id="page-28-1"></span>**Filtrar el contenido por 7po de archivos mul7media**

Filtre el contenido que está visualizando por tipo de archivos multimedia.

- 1. Pulse el menú de contenido Bibliotecas y Carpetas ( $\equiv$ ).
- 2. En Bibliotecas multimedia, seleccione una de las siguientes opciones: **Momentos**, **Vídeos**, **Fotografías**, **Música** o **Documentos**.
- 3. Se encuentran disponibles opciones de filtrado adicionales en función de la biblioteca que esté visualizando. Pulse el icono de la Flecha desplegable  $(\vee)$  en la barra de navegación:
	- **Vídeos:** Álbumes, Géneros, Años y Vídeos domésticos.
	- **Fotografías:** Álbumes, Fecha de realización y Carruseles.
	- **Música:** Álbumes, Artistas, Géneros y Listas de reproducción.

#### Volver arriba

### <span id="page-28-2"></span>**Filtrar para visualizar el contenido más reciente**

Filtre el contenido para visualizar los archivos añadidos recientemente.

- 1. Pulse el menú de contenido Bibliotecas y Carpetas ( $\equiv$ ) y, a continuación, seleccione **Reciente**.
- 2. Para filtrar el tipo de contenido reciente que se muestra, pulse el icono de la Flecha desplegable ( $\vee$ ) en la barra de navegación y, a continuación, seleccione el tipo de contenido reciente que desea visualizar:
	- **Vídeos**
	- **Fotografías**
	- **Música**
	- **Documentos**

## <span id="page-29-0"></span>**Filtrar u7lizando los criterios seleccionados**

Filtre y ordene el contenido utilizando los criterios que ha seleccionado.

1. Pulse el menú de contenido Bibliotecas y Carpetas ( $\equiv$ ) y, a continuación, seleccione una de las

bibliotecas multimedia: **Momentos**, **Vídeos**, **Fotografías**, **Música** o **Documentos**.

- 2. Pulse el icono Más ( $\equiv$ ) en la barra de navegación y, a continuación, seleccione **Filtro**.
- 3. Pulse una categoría de metadatos. Las categorías varían en función del tipo de contenido que está visualizando:
	- **Momentos:** Marca de la cámara, Modelo de la cámara, Fecha de creación, Extensión y Tipo.
	- **Vídeos:** Marca de la cámara, Modelo de la cámara, Fecha de creación, Extensión, Género, Temporada y Año.
	- **Fotografías:** Marca de la cámara, Modelo de la cámara, Fecha de creación, Extensión, Punto F, Longitud focal y Año.
	- **Música:** Artista, Extensión, Género y Año.
	- **Documentos:** Fecha de creación, Extensión, Palabras clave y Fecha de modificación.
- 4. Pulse para seleccionar los criterios de los filtros y, a continuación, pulse el icono Confirmar () en la barra de navegación.

#### Volver arriba

### <span id="page-29-1"></span>**Búsquedas personalizadas**

Filtre el contenido buscando los archivos mediante palabras clave personalizadas.

1. Pulse el menú de contenido Bibliotecas y Carpetas ( $\equiv$ ) y, a continuación, seleccione una de las

bibliotecas multimedia: **Momentos**, **Vídeos**, **Fotografías**, **Música** o **Documentos**.

- 2. Pulse el icono Buscar ( $\mathbb{Q}$ ). (En aquellos dispositivos con pantallas de menor tamaño, puede que tenga que pulsar el icono Más (  $\equiv$  ) para ver la opción Buscar).
- 3. Introduzca el término de búsqueda y, a continuación, pulse **Buscar**.
- 4. Visualice los resultados de la búsqueda. Pulse un archivo para abrirlo o pulse **Cancelar** para salir del modo de búsqueda.

# <span id="page-30-3"></span><span id="page-30-0"></span>Administración del contenido del dispositivo de almacenamiento

- Crear una [carpeta](#page-30-3)
- Mover [contenido](#page-30-3)
- Copiar [contenido](#page-30-3)
- Cambiar el nombre del [contenido](#page-30-3)
- Eliminar [contenido](#page-30-3)

### <span id="page-30-1"></span>**Crear una carpeta**

- 1. Pulse el menú de contenido **Bibliotecas y Carpetas** ( )
- 2. En Carpetas, pulse su dispositivo de almacenamiento inalámbrico. El contenido de la unidad aparecerá en varias carpetas.
- 3. Pulse el icono Más ( ) y, a continuación, pulse **Nueva carpeta**.
- 4. Introduzca el nombre de la carpeta y pulse **Crear**.

#### Volver arriba

### <span id="page-30-2"></span>**Mover contenido**

Cuando mueve el contenido del dispositivo de almacenamiento, está cambiando su ubicación física.

- 1. Pulse el menú de contenido **Bibliotecas y Carpetas** ( $\equiv$ ) en la barra de navegación.
- 2. En Carpetas, pulse su dispositivo de almacenamiento. En la pantalla se muestran las carpetas en las que está guardado el contenido de su unidad.
- 3. Pulse una carpeta para mostrar su contenido y navegar hasta la carpeta o archivos que desea mover.
- 4. Pulse el icono Seleccionar elementos () en la barra de navegación. En aquellos dispositivos con pantallas de menor tamaño, puede que tenga que pulsar el icono Más ( ) para ver la opción **Seleccionar elementos**.

**Consejo:** Puede pulsar de forma prolongada la pantalla para pasar automáticamente al modo de selección.

- 5. Pulse las carpetas o los archivos que desea mover. Aparecerá una marca de verificación en cada elemento seleccionado.
	- Para anular la selección de un solo elemento, púlselo.
- Para seleccionar todos los elementos de la vista, pulse **Seleccionar elementos** en la parte superior izquierda y, a continuación, pulse **Seleccionar todo**. Para anular la selección de todo, pulse **Anular la selección de todo**.
- 6. Pulse el icono Más ( **)** y seleccione Mover.
- 7. Desplácese hasta la carpeta de destino. Si necesita salir de la carpeta actual, pulse el nombre de la carpeta principal en la barra de navegación.
- 8. Cuando haya abierto la carpeta de destino, pulse el icono Mover/Pegar archivo en la barra de navegación.

#### Volver arriba

## <span id="page-31-0"></span>**Copiar contenido**

- 1. Pulse el menú de contenido **Bibliotecas y Carpetas** ( $\equiv$ ) en el extremo izquierdo.
- 2. En Carpetas, pulse su dispositivo de almacenamiento inalámbrico.
- 3. Pulse una carpeta para mostrar su contenido y desplácese hasta las carpetas o los archivos que desea copiar.
- 4. Pulse el icono Seleccionar elementos () en la barra de navegación. En aquellos dispositivos con pantallas de menor tamaño, puede que tenga que pulsar el icono Más ( $\equiv$ ) para ver la opción **Seleccionar elementos**.

**Consejo:** Puede pulsar de forma prolongada la pantalla para pasar automáticamente al modo de selección

- 5. Pulse las carpetas o los archivos que desea copiar. Aparecerá una marca de verificación en cada elemento seleccionado.
	- Para anular la selección de un solo elemento, púlselo.
	- Para seleccionar todos los elementos de la vista, pulse **Seleccionar elementos** en la parte superior izquierda y, a continuación, pulse **Seleccionar todo**. Para anular la selección de todo, pulse **Anular la selección de todo**.
- 6. Pulse el icono Más ( ) y seleccione **Copiar**. Desplácese hasta la carpeta de destino. Si necesita salir de la carpeta actual, pulse el nombre de la carpeta principal en la barra de navegación.
- 7. Cuando haya abierto la carpeta de destino, pulse el icono Mover/Pegar archivo en la barra de navegación.

#### Volver arriba

.

## <span id="page-31-1"></span>**Cambiar el nombre del contenido**

**Nota:** El nombre de los elementos se debe cambiar uno <sup>a</sup> uno. Si se seleccionan varios elementos, la opción de cambiar el nombre no estará activa.

- 1. Pulse el menú de contenido ( $\equiv$ ) de **Bibliotecas y Carpetas** en el extremo izquierdo.
- 2. En **Carpetas**, pulse el dispositivo de almacenamiento inalámbrico. Todos los contenidos de la unidad se muestran como carpetas.
- 3. Navegue hasta la carpeta o archivo a los que desea cambiar de nombre.
- 4. Pulse el icono Seleccionar elementos () en la barra de navegación. En aquellos dispositivos con pantallas de menor tamaño, puede que tenga que pulsar el icono Más ( $\parallel$ ) para ver la opción **Seleccionar elementos**.

**Consejo:** Puede pulsar de forma prolongada la pantalla para pasar automáticamente al modo de selección.

- 5. Pulse el elemento al que desea cambiar de nombre. Aparecerá una marca de verificación en el elemento seleccionado.
	- Para anular la selección de un solo elemento, púlselo.
- 6. Pulse el icono Más ( ) y seleccione **Cambiar nombre**.
- 7. Escriba el nuevo nombre y pulse **Aceptar**.

#### Volver arriba

### <span id="page-32-0"></span>**Eliminar contenido**

**NOTA:** Si elimina un archivo <sup>o</sup> una carpeta, estos desaparecerán de forma permanente del dispositivo de almacenamiento.

- 1. Pulse el menú de contenido ( $\equiv$ ) de **Bibliotecas y Carpetas** en el extremo izquiero.
- 2. En **Carpetas**, pulse el dispositivo de almacenamiento inalámbrico.
- 3. Pulse una carpeta para mostrar su contenido y navegar hasta las carpetas o archivos que desea eliminar.
- 4. Pulse el icono Seleccionar elementos () en la barra de navegación. En aquellos dispositivos con pantallas de menor tamaño, puede que tenga que pulsar el icono Más (<sup>"</sup>) para ver la opción **Seleccionar elementos**.

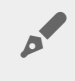

**Consejo:** Puede pulsar de forma prolongada la pantalla para pasar automáticamente al modo de selección.

- 5. Pulse las carpetas o los archivos que desea eliminar. Aparecerá una marca de verificación en cada elemento seleccionado.
	- Para anular la selección de un solo elemento, púlselo.
	- Para seleccionar todos los elementos de la vista, pulse **Seleccionar elementos** en la parte superior izquierda y, a continuación, pulse **Seleccionar todo**. Para anular la selección de todo, pulse **Anular la selección de todo**.
- 6. Pulse el icono Más ( **ii** ) y seleccione **Eliminar**.
- 7. Se muestra un cuadro de diálogo. Pulse **Eliminar** para quitar de forma permanente los archivos o las carpetas del dispositivo de almacenamiento.

# <span id="page-34-0"></span>Personalización del dispositivo de almacenamiento

La aplicación multimedia ofrece dos niveles para personalizar el dispositivo de almacenamiento: **Más** y **Configuración**. Puede revisar y modificar las opciones para adaptarlas a sus necesidades.

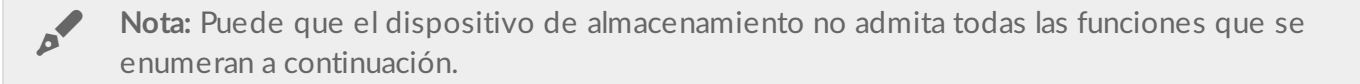

### <span id="page-34-1"></span>**Más**

El icono **Más** ( ) se encuentra en la parte superior derecha de la pantalla de la aplicación. Púlselo para ver el menú.

- **Actualizar:** Actualice la página.
- **Seleccionar elemento:** Seleccione uno o varios elementos de una biblioteca o carpeta.
- **Buscar:** Busque elementos en su biblioteca multimedia.
- **Ordenar por:** Ordene los elementos por título, fecha, tamaño o tipo.
- **Filtrar:** Ordene los elementos en función del tipo de biblioteca. Por ejemplo, ordene las fotos y los vídeos por modelo o marca de la cámara.
- **Lista/Miniatura:** Alterne entre las vistas de miniatura o lista.
- **Configuración:** Consulte información detallada en la siguiente sección.
- **Información:** Consulte el porcentaje de carga de la batería. Pulse **Avanzada** para obtener detalles importantes de la red: Nombre de la red, Dirección MAC, Dirección IP, Canal Wi-Fi y Seguridad.
- **Ayuda:** Pulse **Ayuda** para obtener consejos sobre cómo utilizar el dispositivo de almacenamiento inalámbrico.

**Nota:** Puede que ciertas opciones no estén disponibles en todas las vistas. Por ejemplo, el menú Más dispone de menos opciones en la página principal.

#### Volver arriba

## <span id="page-34-2"></span>**Configuración**

**Nota:** Puede que el dispositivo de almacenamiento no admita todas estas funciones.

**Configuración** es una opción del menú **Más**. Pulse para ver el menú **Configuración**.

- **Configuración de la aplicación:** Consulte la versión de la aplicación, cambie el idioma y borre la caché del dispositivo de almacenamiento.
- **Configuración del servidor:** Cambie el nombre del dispositivo de almacenamiento y habilite la protección mediante contraseña para dicho dispositivo. Habilite y deshabilite la opción Reproducir y descargar, apague y reinicie el dispositivo de almacenamiento y restablézcalo a la configuración predeterminada de fábrica.
- **Carga automática:** Encienda y apague el dispositivo; personalice cómo desea realizar las copias de seguridad de las fotos y los vídeos en el dispositivo de almacenamiento.
- **Acceso remoto:** Configure el dispositivo móvil para acceder de forma remota al contenido del dispositivo de almacenamiento conectado a la red compatible. Para acceder correctamente al contenido de forma remota, debe crear una cuenta de acceso remoto en el dispositivo de almacenamiento conectado a la red.
- **Configuración de energía:** Puede prolongar la duración de la batería habilitando el modo ECO. Consulte la sección de ayuda [Conservación](conserving_battery_life.html) de la duración de la batería.
- **Almacenamiento en la nube:** Esta opción solo aparecerá cuando el dispositivo de almacenamiento esté conectado a una red Wi-Fi con acceso a Internet. Puede usar esta opción para sincronizar archivos con su cuenta de Dropbox o Google Drive. Se necesita nombre de inicio de sesión y contraseña de almacenamiento en la nube para vincular el dispositivo de almacenamiento a la cuenta.

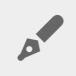

Nota: Google Drive no está disponible en todos los dispositivos de almacenamiento.

- **Acerca de:** Revise las versiones de la aplicación multimedia y del dispositivo de almacenamiento. También puede revisar la capacidad y, de ser aplicable, otros dispositivos conectados.
- **Acerca de (Avanzada):** Revise la configuración de red de los dispositivos de almacenamiento y los dispositivos móviles.
	- Caché de base de datos (mejora la velocidad de exploración cuando se habilita)
	- Descargar y reproducir (mejora el rendimiento de la batería cuando se habilita)
	- Carga previa (mejora el rendimiento del desplazamiento cuando se habilita)
	- Comprobar el estado del servidor de seguridad
	- Restablecer el dispositivo a la configuración predeterminada de fábrica
- **Notificar un problema:** Envíe un correo electrónico para informar de los problemas que experimente con la aplicación multimedia.

# <span id="page-36-0"></span>Conservar la duración de la batería

## <span id="page-36-1"></span>**Configuración de alimentación**

**Nota:** Puede que el dispositivo de almacenamiento no admita todas las funciones que se enumeran a continuación.

Puede prolongar la duración de la batería habilitando el modo ECO en el dispositivo de almacenamiento móvil.

- 1. Pulse el icono **Más** ( ) en la parte superior derecha y, a continuación, pulse **Configuración**.
- 2. Pulse **Configuración del servidor** y, a continuación, pulse **Modo ECO**.
- 3. Habilite el Modo ECO pulsando su interruptor.

Durante la reproducción de un vídeo, el dispositivo de almacenamiento utilizará la memoria del dispositivo móvil para almacenar temporalmente el contenido de vídeo. Mediante el uso de la memoria del dispositivo móvil, el dispositivo de almacenamiento puede entrar en modo de suspensión para conservar la batería.

Volver arriba

## <span id="page-36-2"></span>**Opciones de configuración de energía**

El indicador de conservación de energía muestra el estado de la alimentación. Dicho estado cambia cuando activa o desactiva servicios o funciones. Al habilitar el modo ECO, se desactivan dos servicios no críticos:

**DLNA:** Permite a los dispositivos de reproducción DLNA de la red visualizar y reproducir archivos multimedia almacenados en el dispositivo de almacenamiento inalámbrico.

**SAMBA:** Permite a los ordenadores de la red conectar con el dispositivo de almacenamiento inalámbrico como un volumen de red. Al desactivarlo no se impide el acceso al dispositivo de almacenamiento utilizando un navegador web.

Incluso con el modo ECO habilitado, puede activar manualmente DLNA y SAMBA. Vaya a **Modo ECO** y pulse el interruptor del servicio correspondiente. Se recomienda desactivar el servicio tan pronto como sea posible para obtener un rendimiento óptimo de la batería.

## <span id="page-37-0"></span>**Reproducir y descargar**

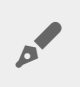

**Importante:** No puede tener el dispositivo de almacenamiento conectado a Internet utilizar la función Reproducir y descargar.

Puede reproducir y descargar una película para prolongar la duración de la batería de su dispositivo de almacenamiento. Si esta configuración se encuentra habilitada, cuando reproduce en streaming una película, la aplicación LaCie Media la descarga automáticamente en su dispositivo móvil. Una vez descargada la película, el dispositivo de almacenamiento entra en el modo de suspensión. Puede seguir viendo la película mientras se descarga.

- 1. Pulse el icono **Más** ( ) en la parte superior derecha y, a continuación, pulse **Configuración**.
- 2. Pulse **Configuración de la aplicación** y confirme que la opción **Reproducir y descargar** se encuentra habilitada.
- Volver arriba

## <span id="page-37-1"></span>**Rendimiento de la batería**

Para lograr una conservación de energía óptima:

- Habilite el modo ECO.
- Deshabilite DLNA y SAMBA.
- No conecte el dispositivo de almacenamiento a Internet mientras se encuentre conectado al dispositivo móvil.
- Confirme que **Reproducir y descargar** se encuentra habilitado en **Configuración > Configuración de la aplicación**.
- Volver arriba

# <span id="page-38-0"></span>Actualización de la aplicación multimedia y del dispositivo de almacenamiento

## <span id="page-38-1"></span>**Actualizar la aplicación mul7media**

Las actualizaciones de la aplicación están gestionadas por el sistema operativo. Para comprobar manualmente si existen actualizaciones para la aplicación multimedia, asegúrese de que el dispositivo móvil está conectado a Internet.

Volver arriba

#### <span id="page-38-2"></span>**Revisar la versión actual de la aplicación mul7media**

- 1. Pulse el icono Más ( $\parallel$ ) en la esquina superior derecha de la pantalla de la aplicación.
- 2. Pulse **Configuración**.
- 3. Pulse **Acerca de** y marque **Versión de la aplicación**.
- 4. Vaya a Google Play Store y compruebe si se encuentra disponible una versión más reciente de la aplicación multimedia.
- Volver arriba

## <span id="page-38-3"></span>**Actualizar el disposi7vo de almacenamiento**

La aplicación multimedia comprueba automáticamente si existe nuevo firmware y actualiza el dispositivo de almacenamiento en segundo plano.

#### <span id="page-38-4"></span>**Revisar la versión actual del firmware del disposi7vo de almacenamiento**

- 1. Pulse el icono **Más** ( $\equiv$ ) en la esquina superior derecha de la pantalla de la aplicación.
- 2. Pulse **Configuración**.
- 3. Pulse **Acerca de** y marque **Versión del firmware**.
- 4. Para obtener información sobre las actualizaciones del firmware, diríjase al servicio de asistencia técnica de LaCie o al servicio de [asistencia](http://www.seagate.com/support/) técnica de Seagate y seleccione su dispositivo de [almacenamiento.](http://www.lacie.com/support/)
- Volver arriba

# <span id="page-40-0"></span>Acceso a varios dispositivos de almacenamiento de la misma red

La aplicación multimedia puede detectar más de un dispositivo de almacenamiento compatible en una red. Por ejemplo, puede conectar a la red doméstica un dispositivo de almacenamiento inalámbrico y un dispositivo de almacenamiento conectado a la red (NAS). Siempre y cuando sean compatibles con la aplicación multimedia, puede alternar entre los dos dispositivos de almacenamiento si conecta su dispositivo móvil a la misma red.

## <span id="page-40-1"></span>**Añadir disposi7vos a la red**

Todos los dispositivos, incluyendo el dispositivo móvil, deben estar conectados a una única red.

- 1. Utilice la aplicación multimedia para unir el dispositivo de almacenamiento inalámbrico a la red Wi-Fi doméstica.
- 2. Utilice la configuración Wi-Fi del dispositivo móvil para conectarse a la red Wi-Fi doméstica.

**Consejo:** Para acceder a varios discos de una red, asegúrese de que el dispositivo móvil cambia su conexión Wi-Fi del dispositivo de almacenamiento inalámbrico a la red Wi-Fi doméstica.  $\mathbf{p}^{\prime}$ 

- 3. Conecte el dispositivo NAS a la red doméstica a través de Ethernet. Consulte el manual del usuario del dispositivo NAS para obtener instrucciones.
- Volver arriba

## <span id="page-40-2"></span>**Seleccionar el disposi7vo de almacenamiento**

Vaya a la página principal y pulse el dispositivo para seleccionarlo.

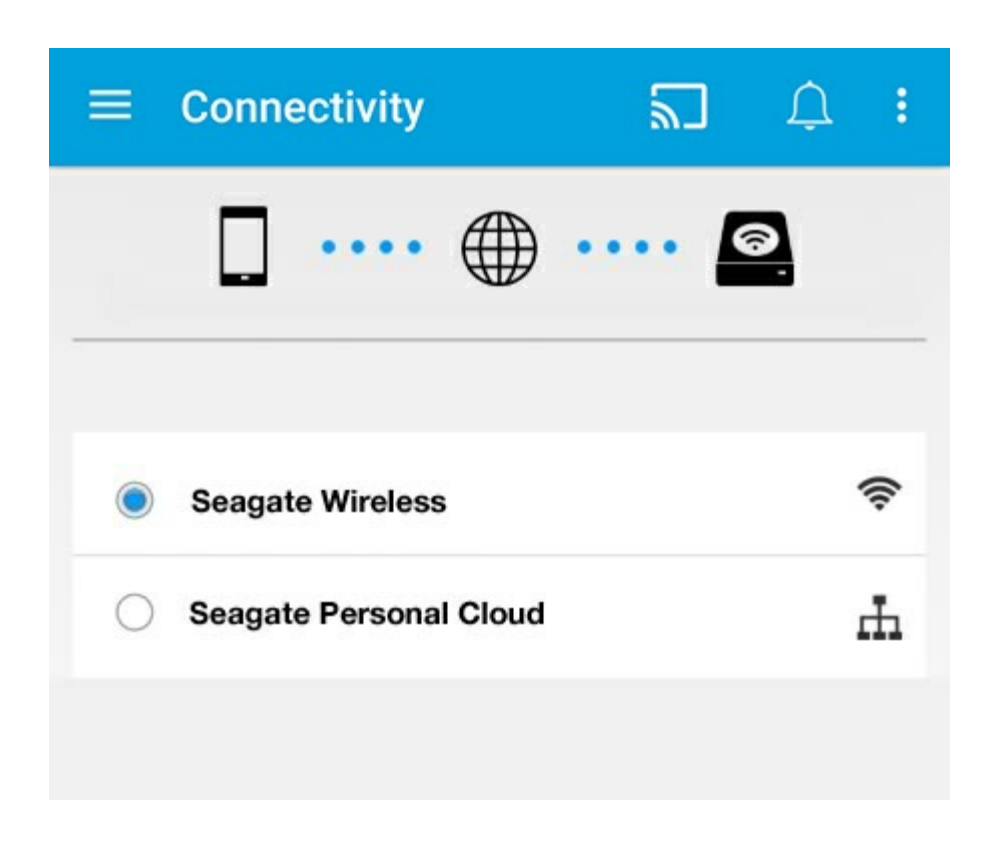

#### **Resolución de problemas:**

Para obtener instrucciones sobre cómo conectar un dispositivo de almacenamiento inalámbrico compatible a la red, consulte la sección de ayuda Conexión de dispositivos móviles y dispositivos de [almacenamiento](connecting_mobile_and_storage_devices_to_wifi_networks.html) a redes Wi-Fi. Consulte el manual del usuario del dispositivo NAS para obtener instrucciones sobre cómo conectarse a la red.

# <span id="page-42-0"></span>Acceso remoto al contenido del dispositivo de almacenamiento

Puede utilizar la aplicación multimedia para acceder de forma remota al contenido de los dispositivos de almacenamiento conectado a la red (NAS).

**Nota:** El servicio Tappin se va a cerrar el 8 de abril de 2018. Lamentablemente, los usuarios de Central perderán el acceso remoto a los archivos multimedia. Rogamos disculpen las molestias.

Antes de seguir las instrucciones que se describen a continuación, debe crear una cuenta de acceso remoto en el dispositivo NAS compatible. Consulte el manual del usuario de su dispositivo NAS para obtener más detalles.

- 1. Pulse el icono Más ( $\equiv$ ) en la parte superior derecha y, a continuación, pulse **Configuración.**
- 2. Pulse **Acceso remoto**.
- 3. Introduzca la dirección de correo electrónico y la contraseña de acceso remoto. Pulse **Iniciar sesión**.
- 4. En la lista de dispositivos de almacenamiento, seleccione el dispositivo NAS. Puede acceder a los archivos de la carpeta del dispositivo.

Para solucionar los problemas relacionados con el acceso remoto:

- Verifique que el acceso remoto está habilitado en el dispositivo NAS.
- Confirme que el dispositivo NAS tiene acceso a Internet

Visite el servicio de [asistencia](http://www.lacie.com/support/) de LaCie.

# <span id="page-43-0"></span>Acceso al almacenamiento en la nube

**Nota:** Puede que su dispositivo de almacenamiento no admita el almacenamiento en la nube <sup>y</sup> no todos los dispositivos de almacenamiento admiten Google Drive.

Puede sincronizar los archivos del dispositivo de almacenamiento con sus cuentas de Dropbox o Google Drive. Para acceder a esta opción, el dispositivo móvil debe estar conectado a un dispositivo de almacenamiento inalámbrico y su dispositivo de [almacenamiento](connecting_mobile_and_storage_devices_to_wifi_networks.html) debe estar conectado a Internet. Obtenga más información.

## <span id="page-43-1"></span>**Configurar la nube**

- 1. Pulse el icono Más ( $\equiv$ ) en la parte superior derecha y, a continuación, pulse **Configuración.**
- 2. Pulse la opción **Almacenamiento en la nube**.
- 3. Seleccione entre:
	- Crear una cuenta de Dropbox o Google Drive
	- $\bullet$  Iniciar sesión en su cuenta de Dropbox o Google Drive existente.

# <span id="page-44-3"></span><span id="page-44-0"></span>Resolución de problemas

- Los archivos tardan unos minutos en [aparecer](#page-44-3)
- No se puede conectar con el dispositivo inalámbrico o dispositivo de [almacenamiento](#page-44-3) conectado a la red
- La conexión con el dispositivo de [almacenamiento](#page-44-3) inalámbrico se pierde cuando el dispositivo móvil se reactiva de una suspensión
- No se puede [reproducir/abrir](#page-44-3) el vídeo, canción o archivo
- Disco duro [reformateado](#page-44-3) para Mac
- [Notificación](#page-44-3) de Wi-Fi no segura
- No se puede establecer la conexión con Personal Cloud porque el servicio SMS está [desactivado](#page-44-3)

#### <span id="page-44-1"></span>**Los archivos tardan un 7empo en aparecer en el disposi7vo de almacenamiento**

La aplicación multimedia realiza un único análisis del contenido copiado en los dispositivos inalámbricos y de almacenamiento conectado a la red. El análisis puede llevar un tiempo si el dispositivo de almacenamiento tiene una gran cantidad de archivos.

Si ha copiado recientemente contenido en su dispositivo de almacenamiento y no ve los archivos, pulse el icono Más ( $\parallel$ ) y, a continuación, pulse **Actualizar**.

Volver arriba

#### <span id="page-44-2"></span>**No se puede conectar con el disposi7vo inalámbrico o disposi7vo de almacenamiento conectado a la red**

- Una carga baja de la batería puede causar problemas con la conexión Wi-Fi. Si la conexión con el dispositivo inalámbrico es intermitente, compruebe la carga de la batería pulsando el icono Más (: ) y, a continuación, **Info**. Se muestra el estado de la batería.
- Confirme que el dispositivo de almacenamiento está desconectado del ordenador y que se encuentra encendido. Asegúrese de que el indicador LED de Wi-Fi se muestra de color azul fijo. El Wi-Fi se deshabilita cuando el dispositivo de almacenamiento inalámbrico está conectado a un ordenador a través de USB o de otra conexión por cable.
- En el dispositivo móvil, compruebe si la red inalámbrica del dispositivo de almacenamiento se encuentra seleccionada en la lista de redes. Si se aleja del límite de alcance de la red del dispositivo de almacenamiento, el dispositivo móvil se desconectará de la señal Wi-Fi. El alcance máximo es de aproximadamente 44 m/145 pies. Además, los obstáculos, tales como paredes y otras interferencias pueden afectar a la intensidad de la señal. Intente volver a conectarse a la red Wi-Fi.
- Puede que haya superado el número máximo de usuarios. Para identificar cuántos usuarios están

conectados, pulse el icono **Más** ( ), a continuación, el icono de **Configuración** y, por último, la opción **Acerca de**. Revise el manual de usuario del dispositivo de almacenamiento para saber el número de usuarios que admite el dispositivo.

- Pulse el icono Más ( **ii** ) y, a continuación, pulse **Actualizar**.
- Apague el dispositivo de almacenamiento, espere 10 segundos y vuelva a encenderlo. Vuelva a iniciar la aplicación multimedia.
- Volver arriba

#### <span id="page-45-0"></span>**La conexión con el disposi7vo de almacenamiento inalámbrico** se pierde cuando el dispositivo móvil se **reac7va de una suspensión**

La conexión a la red Wi-Fi del dispositivo inalámbrico se puede perder cuando un dispositivo móvil entra en modo de suspensión o de ahorro de energía. Para recuperar la conexión, vaya a la configuración Wi-Fi del dispositivo móvil y seleccione el nombre de su dispositivo de almacenamiento.

### <span id="page-45-1"></span>**No se puede reproducir/abrir el vídeo, canción o archivo**

Puede copiar cualquier archivo en el dispositivo de almacenamiento; sin embargo, el dispositivo en el que reproduce los archivos multimedia solo puede reproducir los formatos compatibles. La aplicación multimedia no convierte los archivos a otros formatos. Consulte las especificaciones del dispositivo móvil para ver una lista de los tipos de archivos admitidos.

Volver arriba

## <span id="page-45-2"></span>**Disco duro reformateado para Mac**

No permita que Time Machine® utilice el dispositivo de almacenamiento inalámbrico para realizar copias de seguridad. De hacerlo, se reformateará el disco duro del dispositivo de almacenamiento.

Si reformatea el dispositivo de almacenamiento por error, puede devolverlo al formato original. Visite el sitio web de asistencia técnica del dispositivo para obtener más detalles: Productos [inalámbricos](http://www.seagate.com/support/) de Seagate o Productos [inalámbricos](http://www.lacie.com/support/) de LaCie.

Volver arriba

# <span id="page-45-3"></span>**No7ficación de Wi-Fi no segura**

Si no creó una contraseña para la red Wi-Fi de su dispositivo de almacenamiento, una notificación de la

aplicación multimedia le avisa de que proteja su dispositivo.

- 1. Haga clic en el icono de notificación en la parte superior derecha y pulse **Seguridad**.
- 2. Pulse **Establecer contraseña**.
- 3. Pulse **Configuración del servidor** y, a continuación, pulse **Habilitar la contraseña**.
- 4. Introduzca la contraseña y confírmela. Pulse **Aceptar**. Se desconecta del dispositivo de almacenamiento.
- 5. Acceda a la configuración Wi-Fi de su dispositivo móvil para seleccionar la red Wi-Fi del dispositivo de almacenamiento e introduzca la nueva contraseña.
- Volver arriba

### <span id="page-46-0"></span>**No se puede establecer la conexión con Personal Cloud porque el servicio SMS está desac7vado**

Mientras el sistema intentaba establecer la conexión con su Personal Cloud, LaCie Media descubrió que el servicio Seagate Media Service (SMS) estaba apagado. El servicio SMS es un servicio de su Personal Cloud que cataloga los archivos multimedia para su reproducción en LaCie Media. Existen numerosas razones por las cuales el servicio SMS puede estar desactivado. Para solucionar el problema, siga los pasos que se indican a continuación:

- 1. Confirme que su Personal Cloud está ejecutando la última versión del firmware.
- 2. Reinicie su Personal Cloud.

Para obtener instrucciones sobre cómo seguir estos pasos, consulte el manual de usuario correspondiente.

- Personal Cloud
- Personal Cloud 2-bay
- Volver arriba